# PRENDRE EN MAIN MON ENT

# Table des matières

 $\mathbf{r}$ 

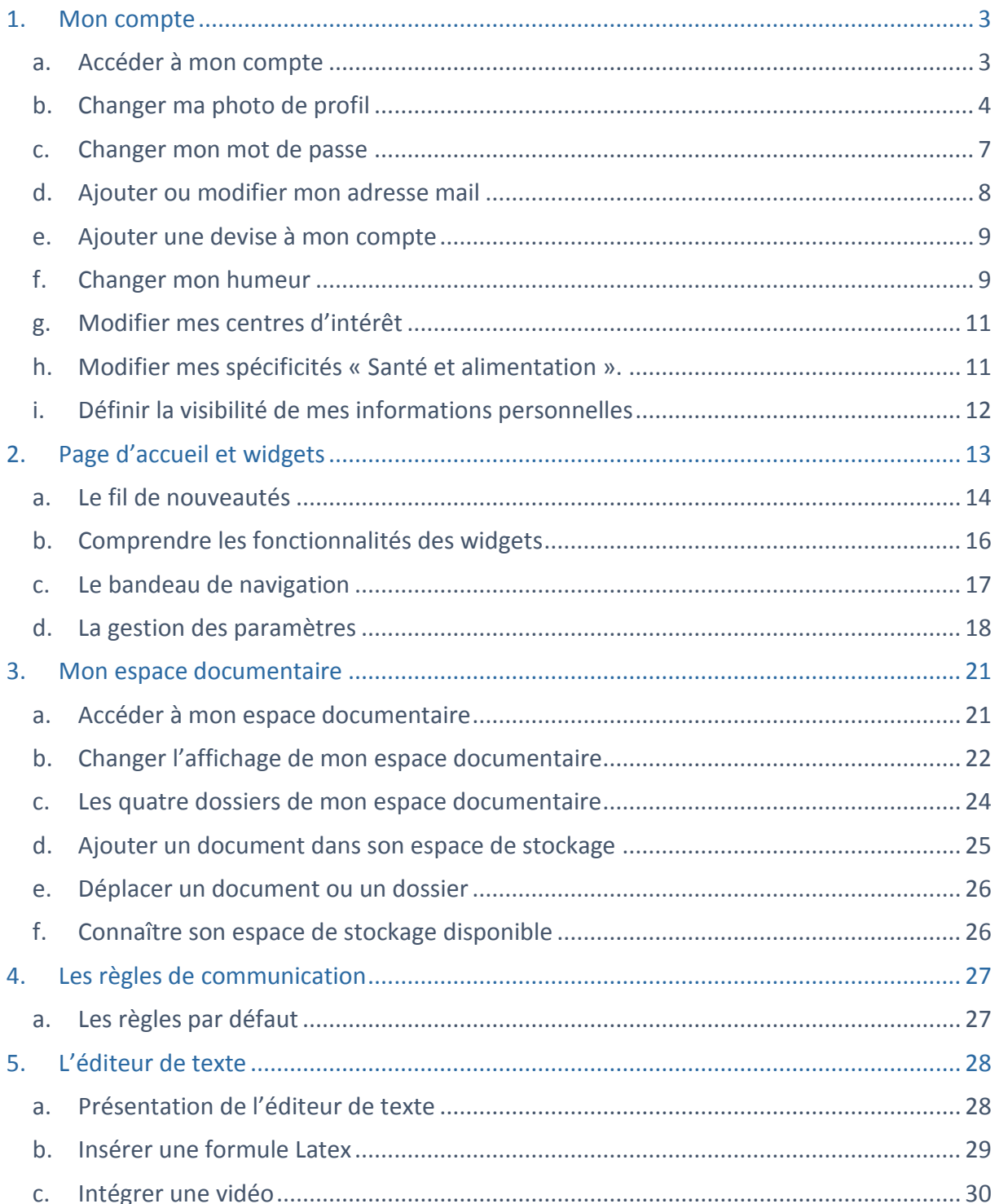

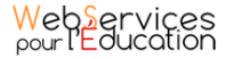

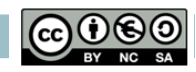

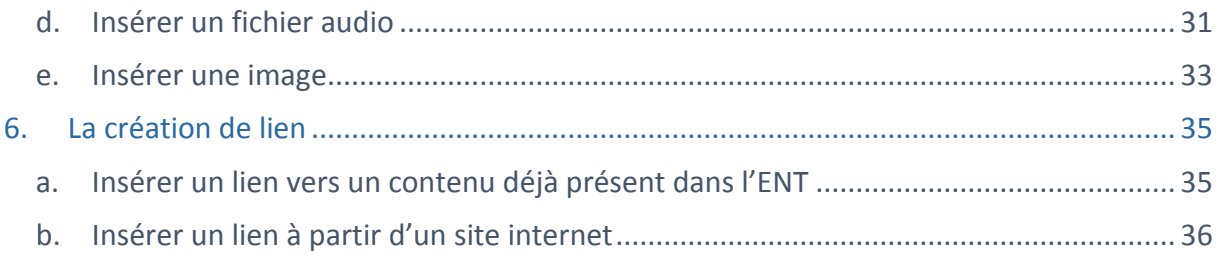

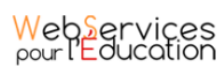

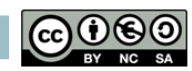

# <span id="page-2-0"></span>1. Mon compte

Pour mettre à jour votre humeur, votre devise, votre photo et vos autres informations personnelles, vous disposez d'un espace personnel. Vous pouvez choisir de rendre visibles vos informations aux autres utilisateurs de l'ENT ou de les laisser invisibles.

#### **a. Accéder à mon compte**

<span id="page-2-1"></span>Connectez-vous à l'ENT en saisissant votre identifiant et votre mot de passe dans la fenêtre de connexion.

Cliquez sur « Connexion ».

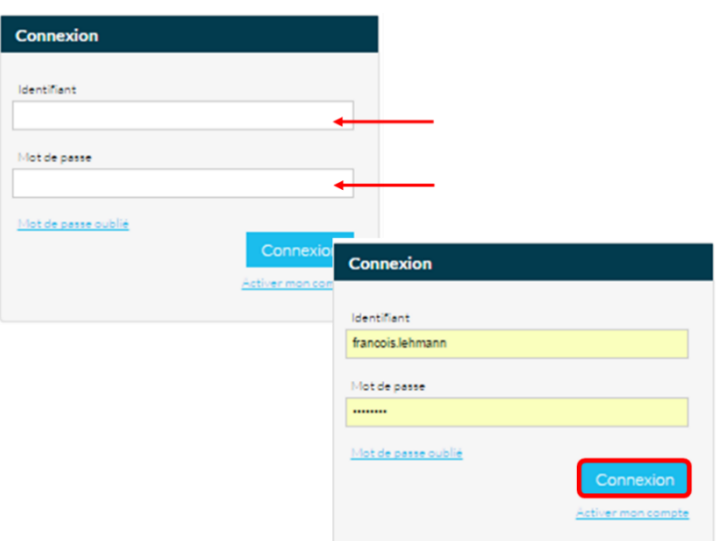

Cliquez sur l'avatar en haut à gauche de votre écran ou sur votre identifiant en haut à droite.

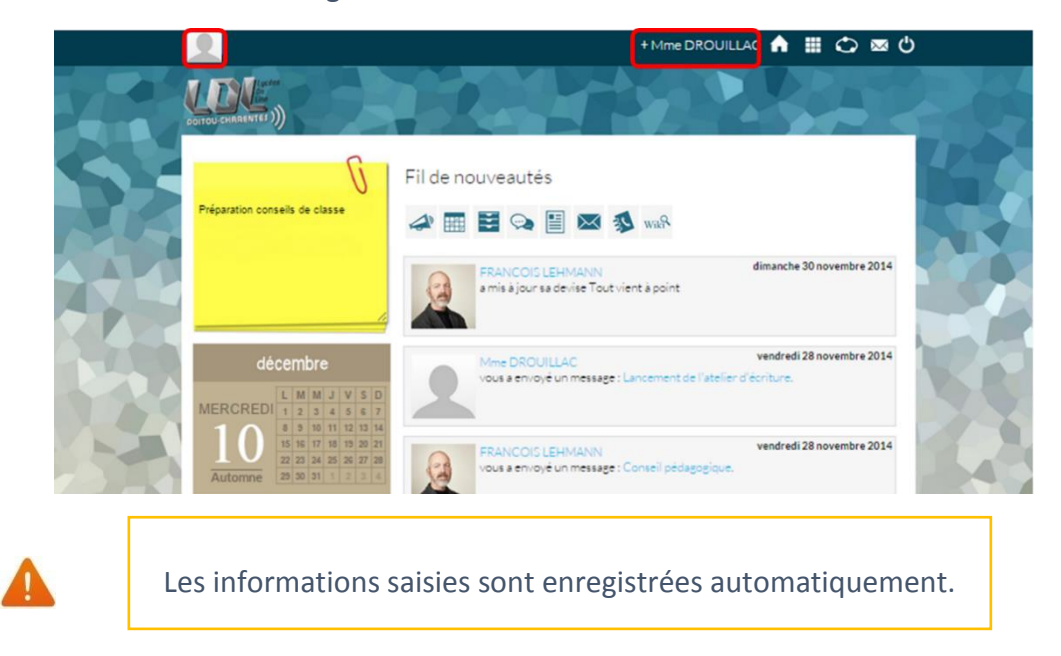

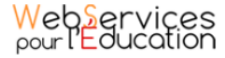

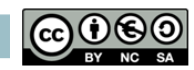

Vous accédez à votre espace personnel, où vous pouvez modifier vos informations : photo, coordonnées, devise, humeur, centres d'intérêt, santé et alimentation…, en cliquant simplement sur le champ à modifier.

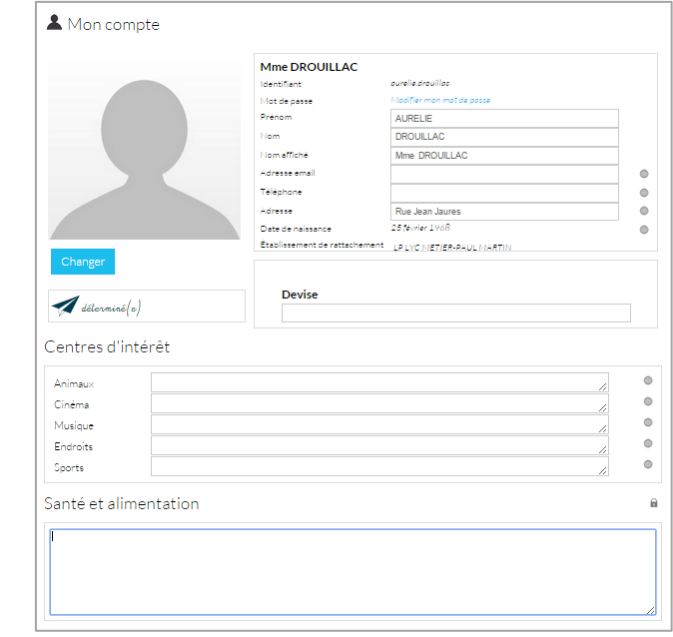

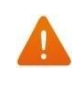

Les professeurs ont la possibilité de choisir un nom d'affichage différent de leur identifiant dans leur compte.

### **b. Changer ma photo de profil**

<span id="page-3-0"></span>Pour changer votre photo, cliquez sur le bouton « Changer », en dessous de votre avatar.

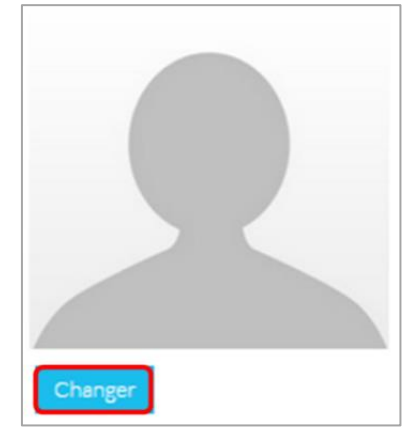

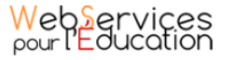

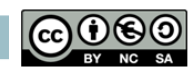

Vous pouvez choisir une photo à partir de votre espace personnel de l'ENT en la sélectionnant dans :

- « Mes documents » : documents personnels stockés dans l'ENT,
- « Documents partagés avec moi » : documents partagés par d'autres utilisateurs
- « Documents ajoutés dans les applis » : documents insérés dans une appli

Pour mieux comprendre en quoi consiste chacun de ces dossiers, consultez la fiche pratique « Utiliser l'ENT comme support de communication au sein du lycée» présente dans le kit de déploiement.

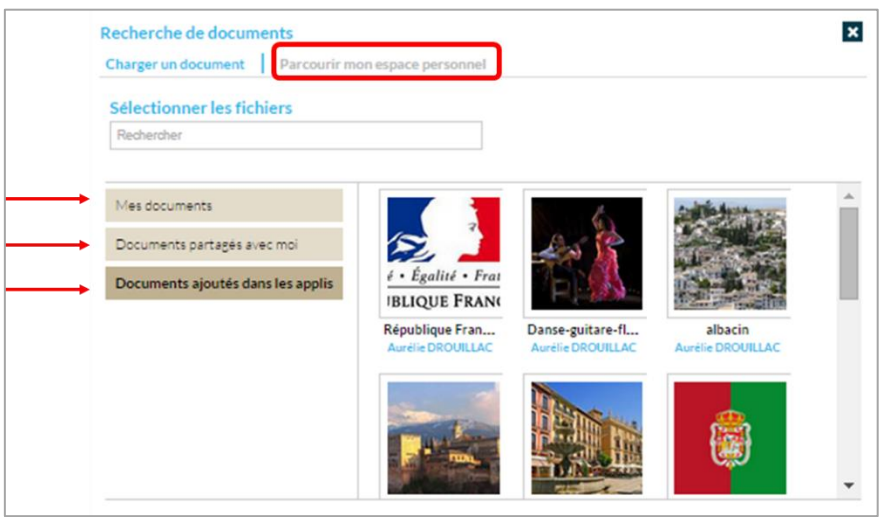

Vous pouvez aussi choisir d'importer un document à partir de votre poste de travail.

- (1) Cliquez sur « Charger un document ».
- (2) Cliquez sur « Parcourir ».

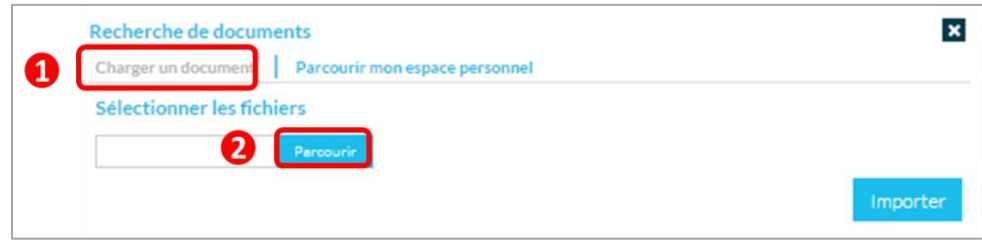

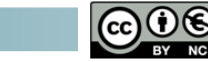

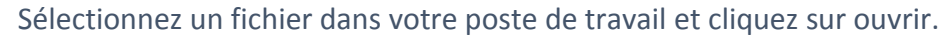

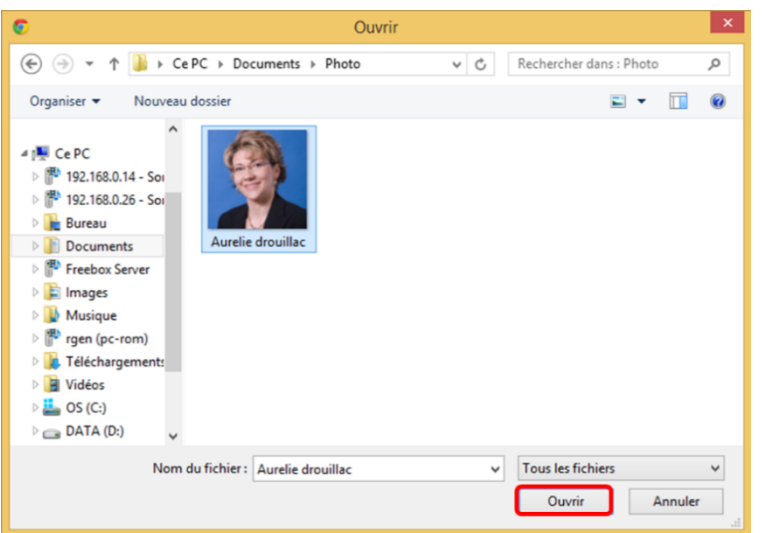

Une fois l'image chargée, cliquez sur « Importer ».

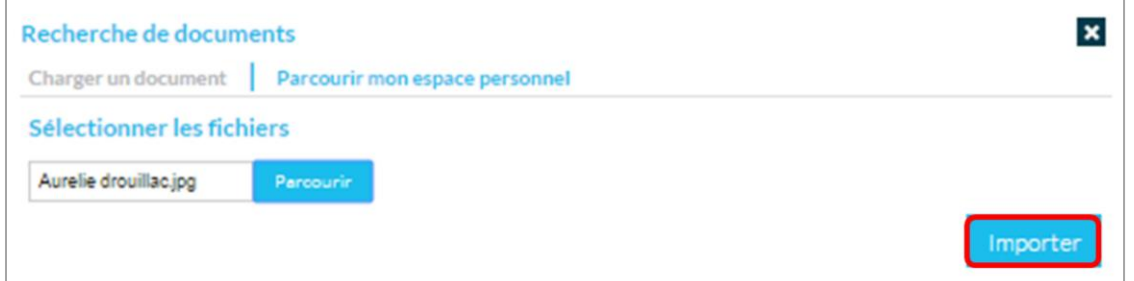

Votre photo est maintenant visible dans votre compte et par tous les utilisateurs

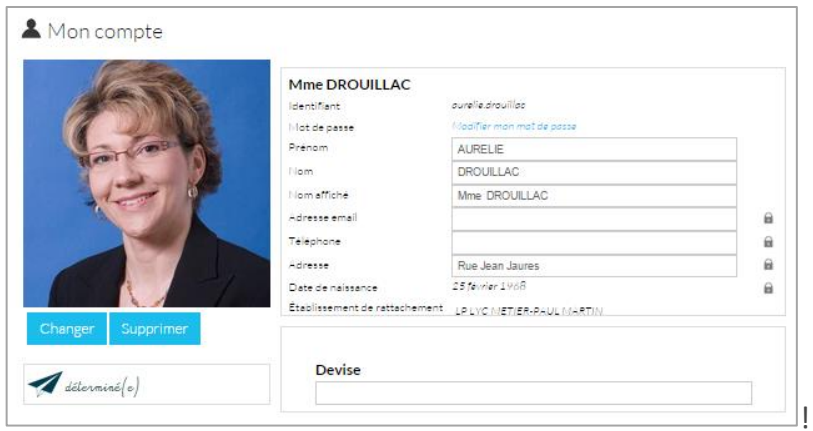

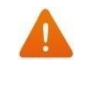

Votre photo est affichée dans le fil de nouveautés des autres utilisateurs lorsque vous leur partagez contenu mais également lorsque vous postez un message dans un forum.

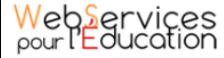

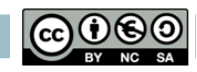

### **c. Changer mon mot de passe**

#### <span id="page-6-0"></span>Pour changer votre mot de passe, cliquez sur « Modifier mon mot de passe ».

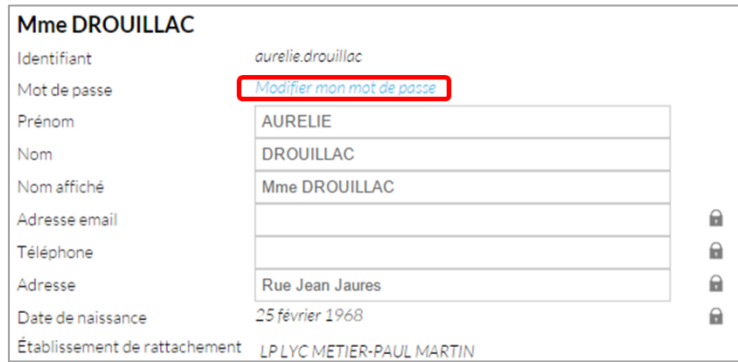

Puis suivez les étapes suivantes :

- (1) Saisissez votre « Ancien mot de passe »
- (2) Saisissez votre nouveau « Mot de passe »
- (3) Saisissez la « Confirmation du mot de passe »
- (4) Cliquez sur « Réinitialiser »

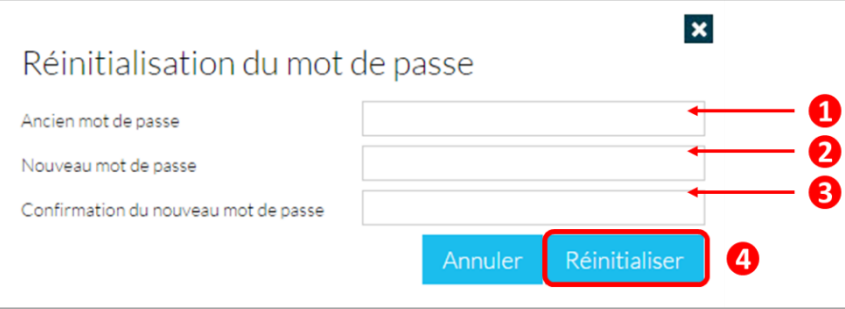

Votre mot de passe est maintenant modifié !

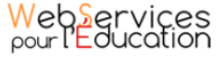

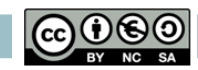

<span id="page-7-0"></span>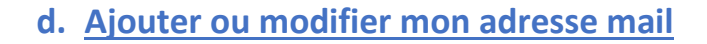

Vous pouvez ajouter ou modifier votre adresse mail dans l'espace « Mon compte ».

Pour ajouter ou modifier votre adresse mail, écrivez votre nouvelle adresse dans le champ prévu, en face de « Adresse email ».

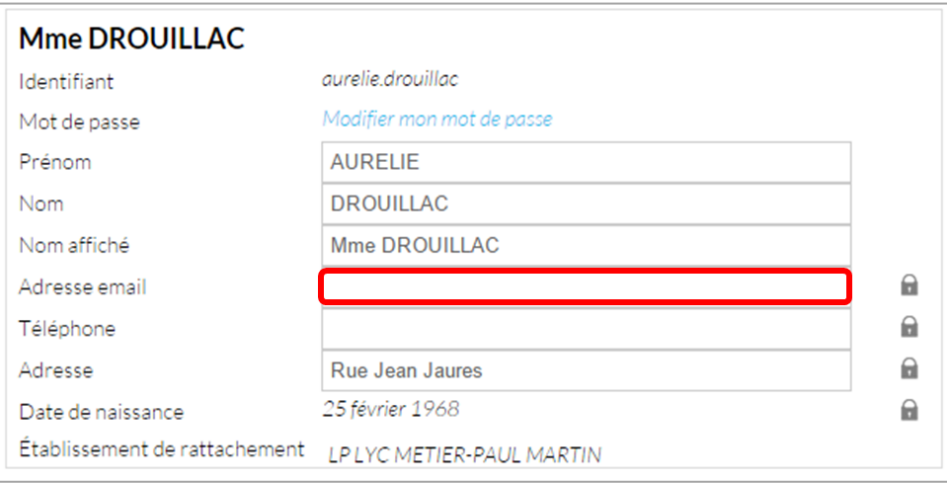

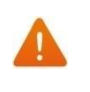

En cas d'oubli de votre mot de passe, un lien de récupération vous sera envoyé sur l'adresse mail renseignée dans votre compte pour le récupérer.

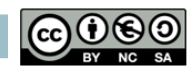

### **e. Ajouter une devise à mon compte**

<span id="page-8-0"></span>Vous pouvez ajouter une devise à votre compte. Pour cela, remplissez le champ « Devise » sous vos coordonnées.

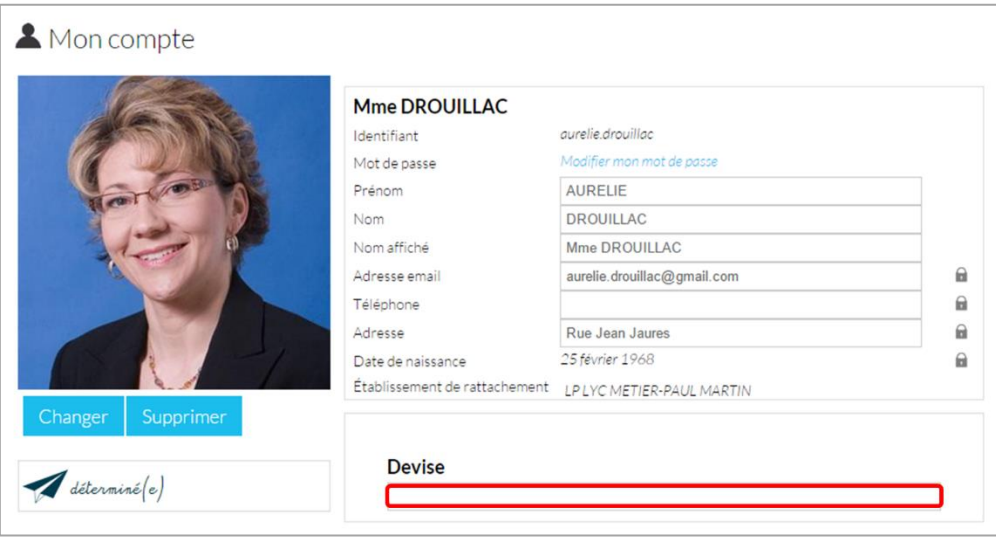

Votre devise sera visible sur votre profil et apparaitra dans le fil de nouveautés des autres utilisateurs de l'ENT lorsque vous la modifierez.

#### <span id="page-8-1"></span>**f. Changer mon humeur**

Pour changer votre humeur, cliquez sur l'icône en dessous de votre photo.

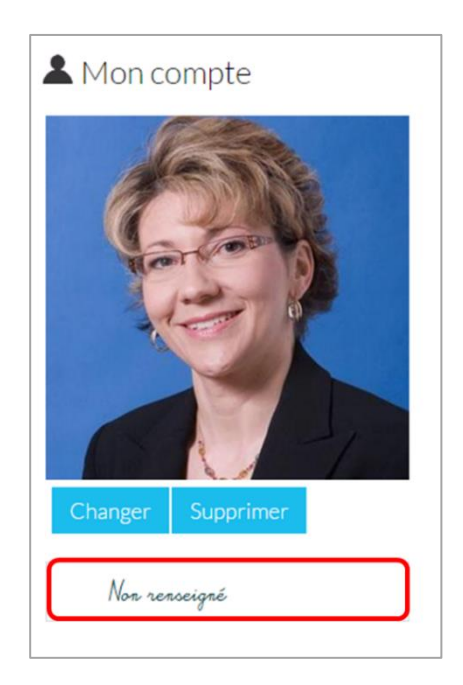

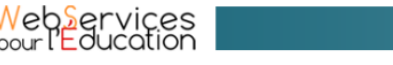

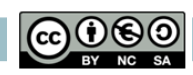

Une liste d'humeurs apparait.

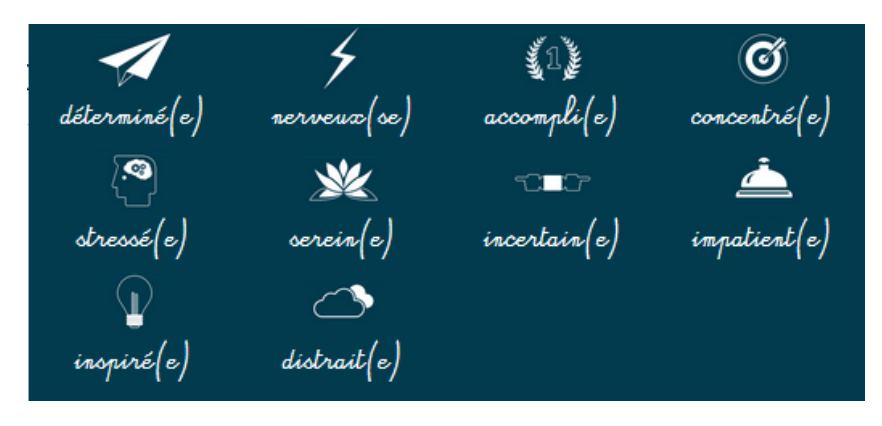

Choisissez celle que vous souhaitez.

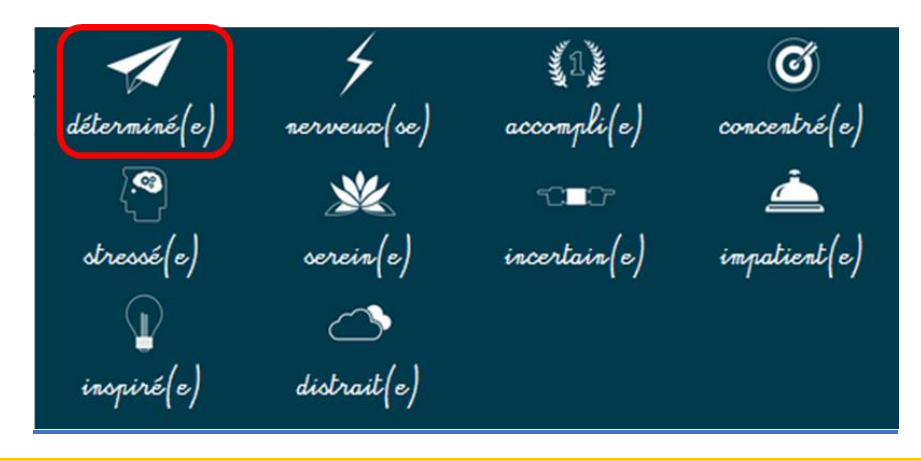

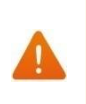

Votre nouvelle humeur apparait sur votre compte et est maintenant visible dans le fil de nouveautés des autres utilisateurs de l'ENT avec lesquels vous avez le droit de communiquer.

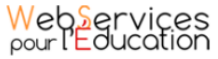

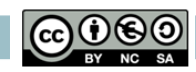

<span id="page-10-0"></span>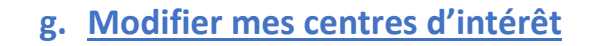

Vous pouvez modifier vos centres d'intérêt : animaux, cinéma, musique, endroits et sports.

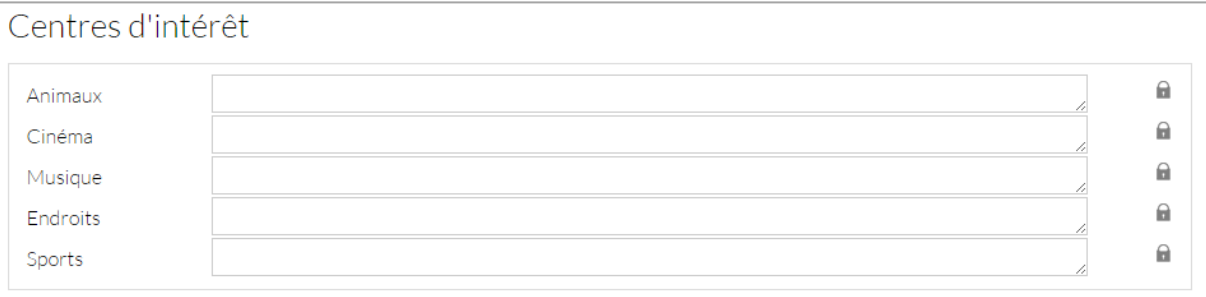

Saisissez les informations souhaitées dans les champs correspondants.

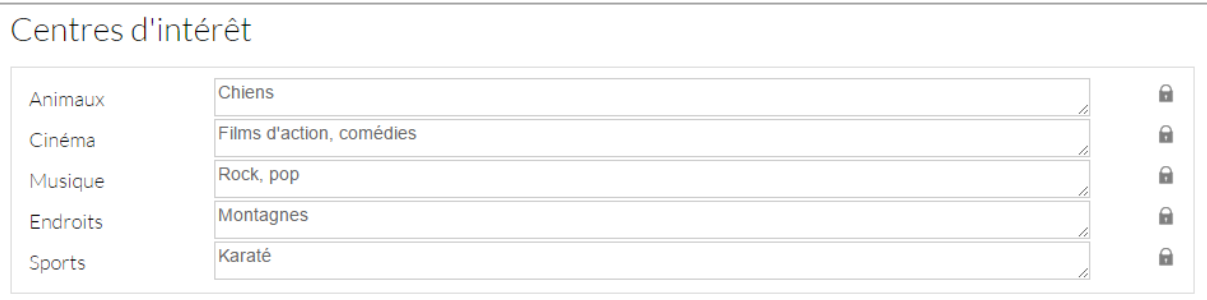

### <span id="page-10-1"></span>**h. Modifier mes spécificités « Santé et alimentation ».**

Mais aussi vos spécificités « Santé et alimentation ».

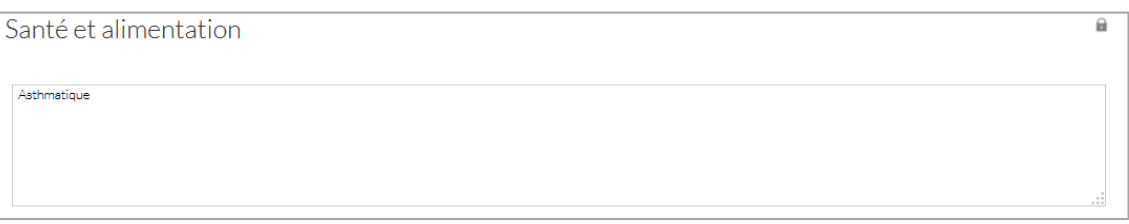

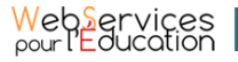

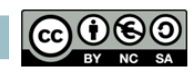

#### **i. Définir la visibilité de mes informations personnelles**

<span id="page-11-0"></span>Vous avez la possibilité de définir la visibilité de vos informations personnelles grâce à l'icône située au bout de chaque ligne.

En un seul clic, vous choisissez l'icône correspondant au niveau de visibilité que vous souhaitez :

[L](http://one1d.fr/wp-content/uploads/2014/04/Cadenas.png)'icône "Cadenas" signifie que l'information est privée, vous êtes le (la) seul(e) à la voir.

L'icône "Globe" signifie que l'information est visible des autres utilisateurs de l'ENT, en fonction des droits de communication dont ils disposent. Lorsque vous ajoutez ou modifiez le texte ou les paramètres de visibilité dans votre espace personnel, l'enregistrement est automatique.

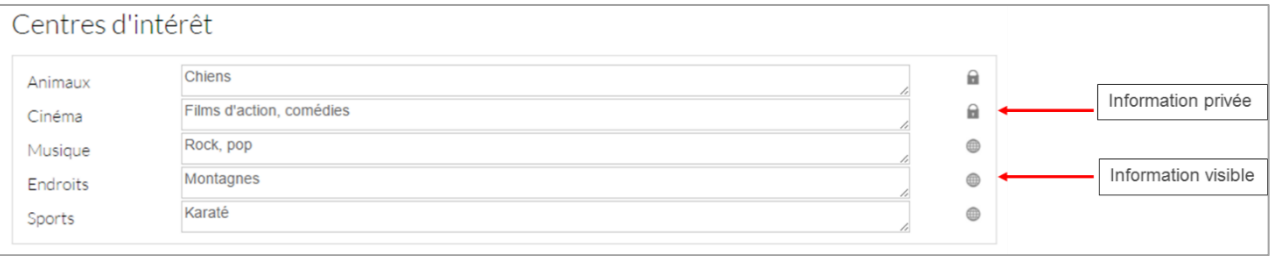

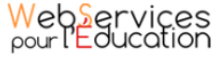

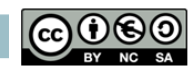

<span id="page-12-0"></span>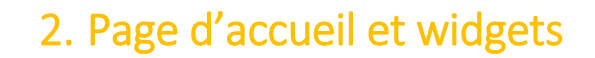

La page d'accueil est la première page affichée après vous être connecté sur la plateforme. Elle vous permet d'accéder à différentes fonctions et contenus, comme les widgets, le fil de nouveautés, les boutons transversaux (présents sur chaque page de l'ENT) mais aussi de changer votre thème de fond.

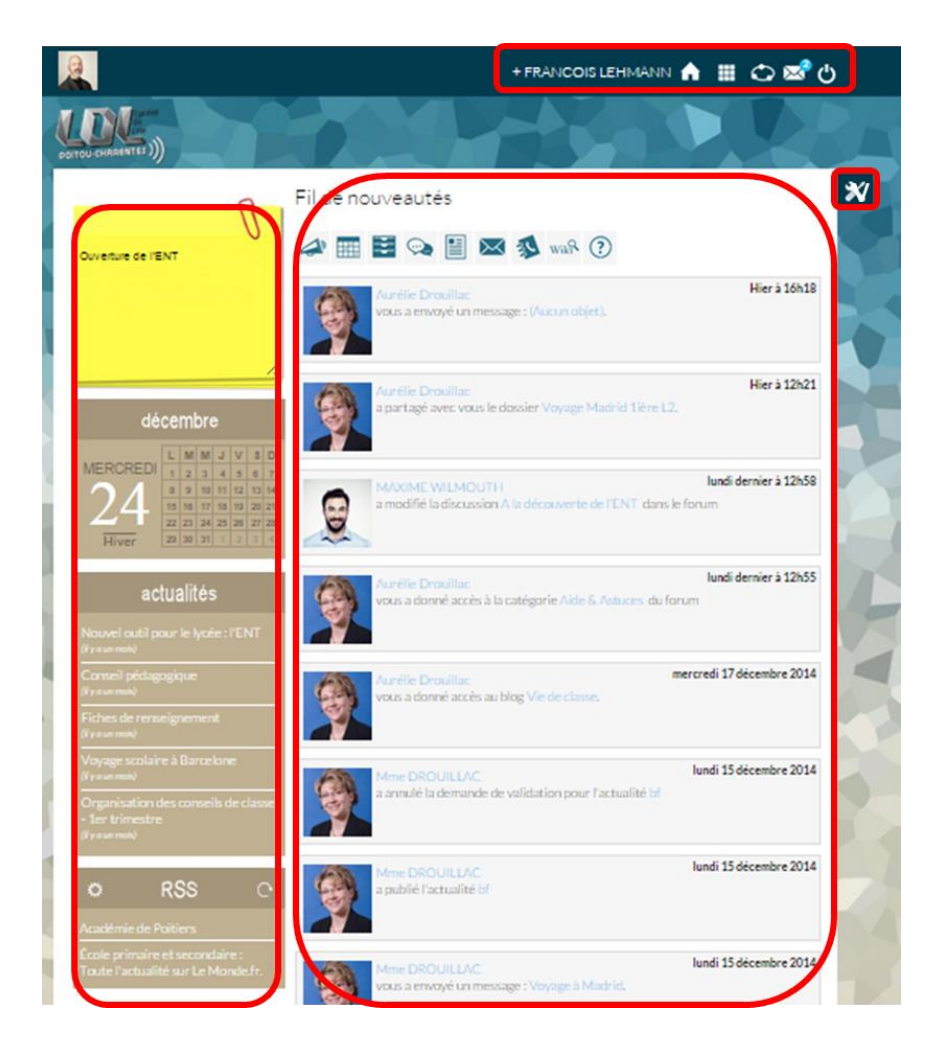

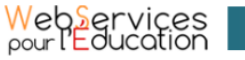

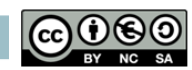

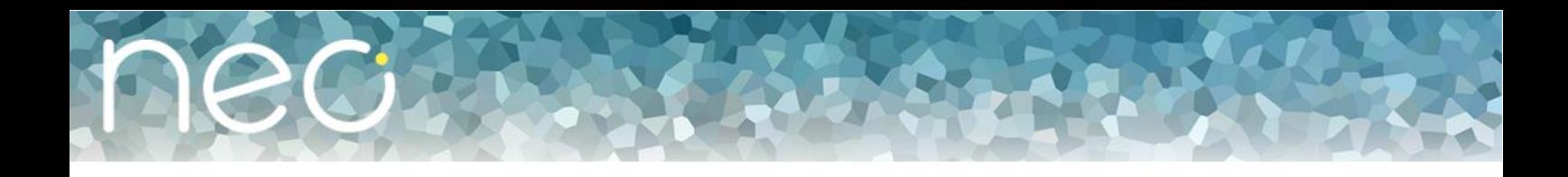

#### **a. Le fil de nouveautés**

<span id="page-13-0"></span>Le fil de nouveautés affiche les dernières informations et contenus qui vous concernent. Il est composé des éléments suivants :

- Le bandeau de tri des informations en haut de la page.
- Le lien vers le profil de la personne qui vous a partagé l'information ou le contenu
- Le lien vers l'information ou le contenu

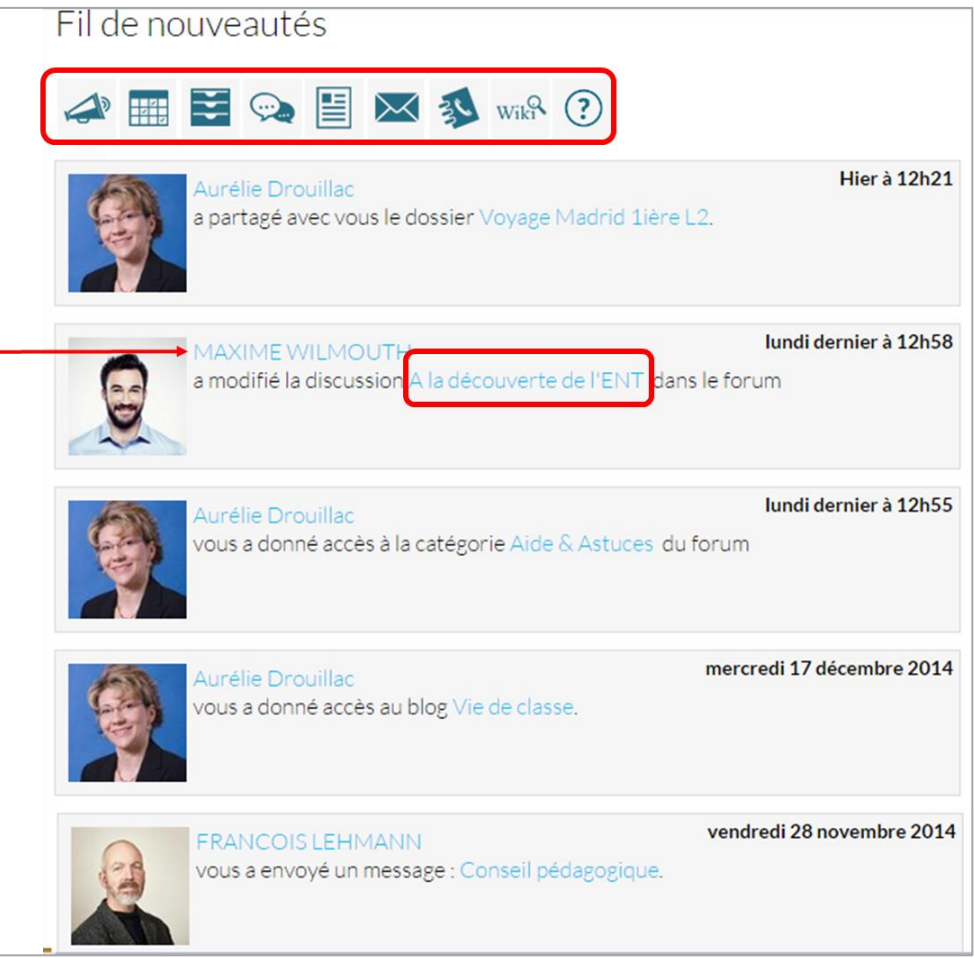

Pour accéder à une information ou un contenu qui vous a été partagé, cliquez sur le lien présent dans la nouveauté.

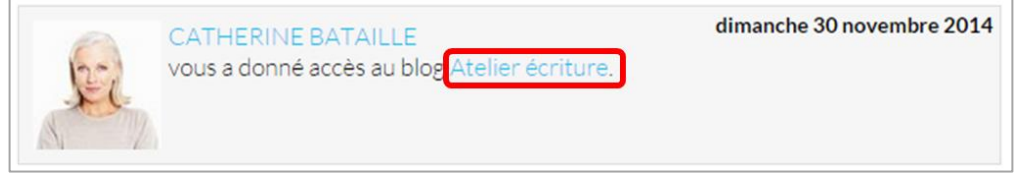

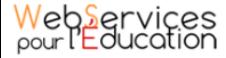

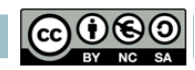

Le contenu s'affiche.

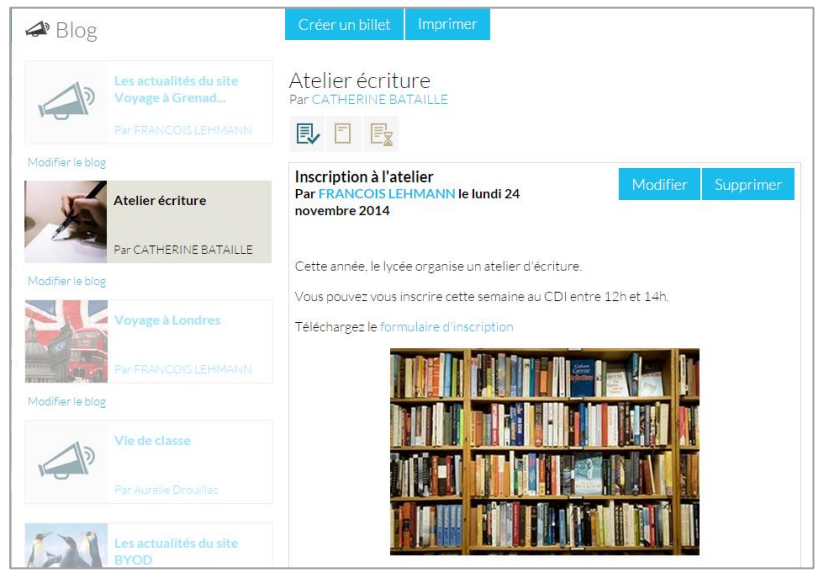

Pour accéder au profil de l'utilisateur qui vous a partagé le contenu ou l'information, cliquez sur son identifiant.

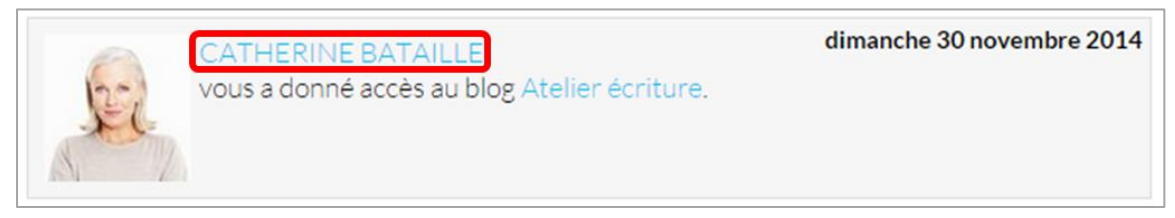

Le profil de l'utilisateur s'affiche.

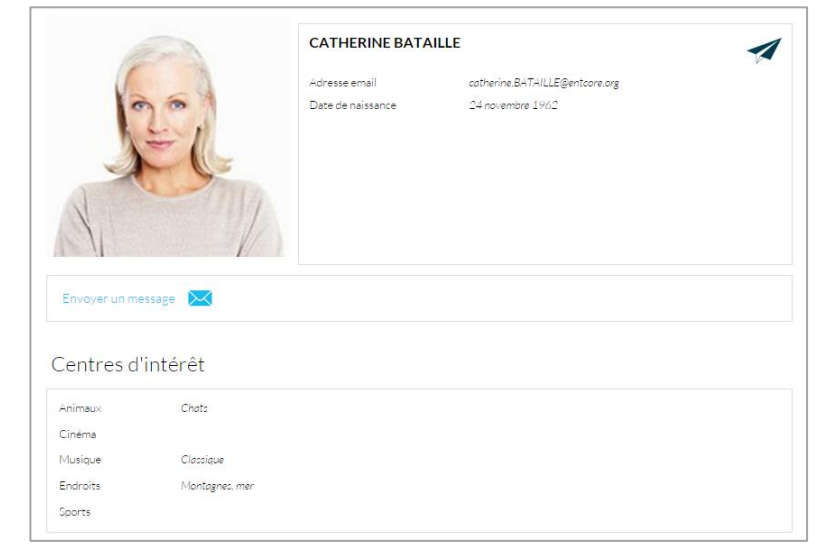

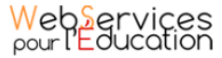

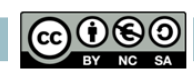

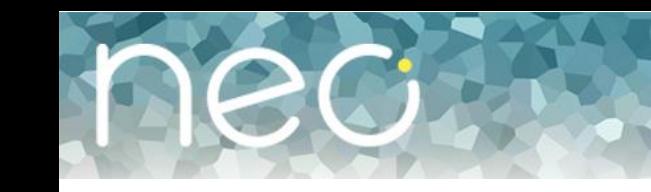

#### **b. Comprendre les fonctionnalités des widgets**

<span id="page-15-0"></span>Les widgets se situent à gauche du fil de nouveautés. Ils sont composés de l'espace personnel de notes, du calendrier, des actualités et du flux RSS.

- (1) Le widget « post it » permet d'écrire des informations visibles uniquement par vous et enregistrées automatiquement
- (2) L'agenda permet d'afficher la date du jour et le mois en cours.
- (3) Le widget « Actualités » permet de visionner les 5 dernières actualités qui vous ont été partagées.
- (4) Le flux RSS permet d'intégrer le flux d'informations de 3 sites externes.

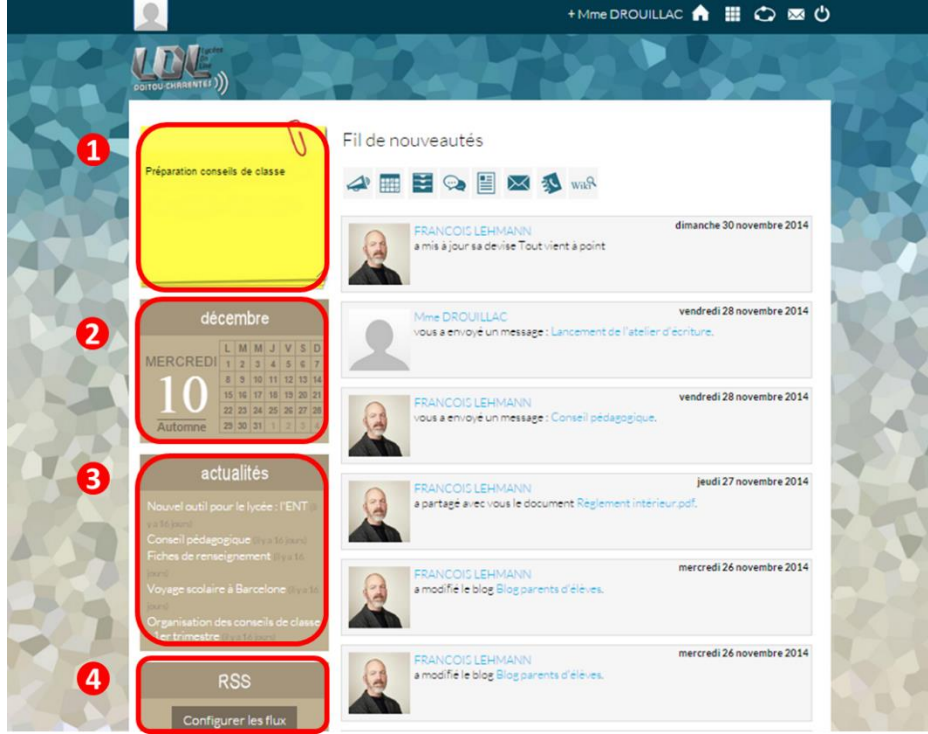

Vous pouvez changer l'ordre d'apparition des widgets sur la page d'accueil de l'ENT en sélectionnant le widget puis en le déplaçant sur la page.

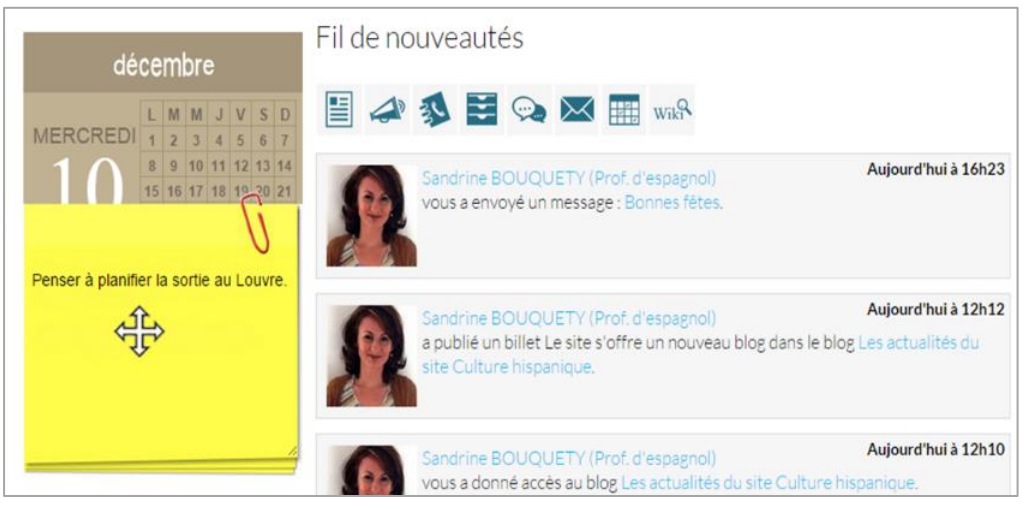

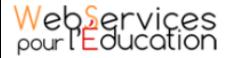

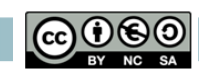

<span id="page-16-0"></span>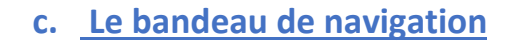

Le bandeau de navigation situé en haut de page permet d'accéder à différents services, quel que soit l'appli dans laquelle vous naviguez.

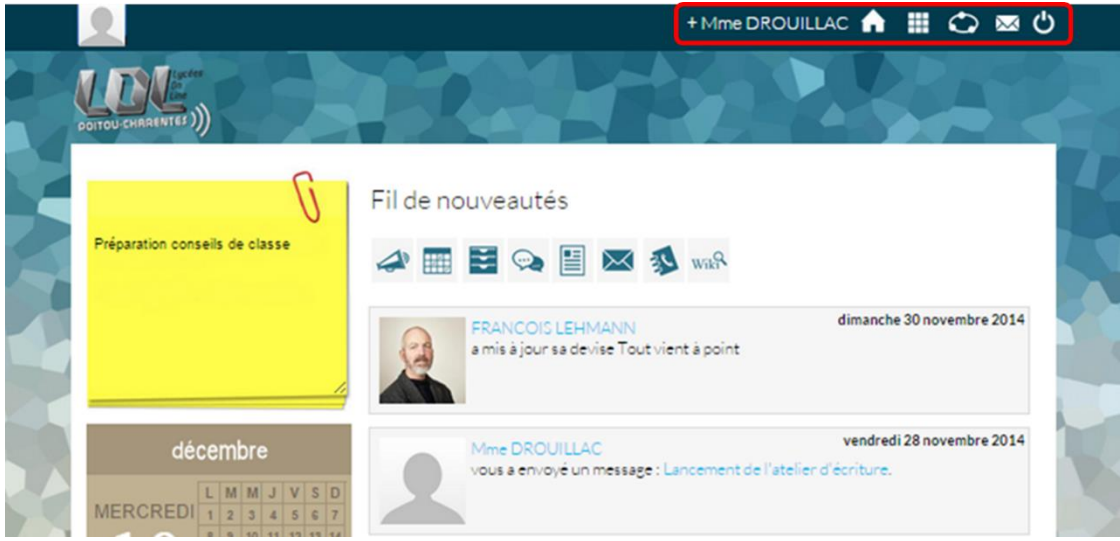

Les différents services disponibles sont les suivants :

+ Aurélie Drouillac L'accès à votre compte

- Le bouton de retour à la page d'accueil
- **LETT**<br>Le bouton d'accès aux applis
	- Le bouton d'accès à l'annuaire des utilisateurs de l'ENT de l'établissement
		- Le bouton de notification de nouveaux messages reçus dans l'ENT
	- Le bouton de déconnexion du portail

Pour vous déconnecter du portail, cliquez sur le bouton de déconnexion. Attention, si vous fermez simplement la fenêtre ou l'onglet où l'ENT est affiché, vous ne vous ne serez pas déconnecté du portail.

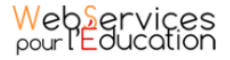

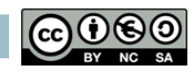

<span id="page-17-0"></span>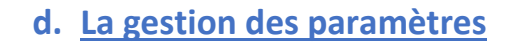

La gestion des paramètres vous permet de modifier votre thème d'apparence mais également de choisir l'affichage de ses widgets.

Pour y accéder, cliquez sur le bouton à droite de votre fil de nouveautés.

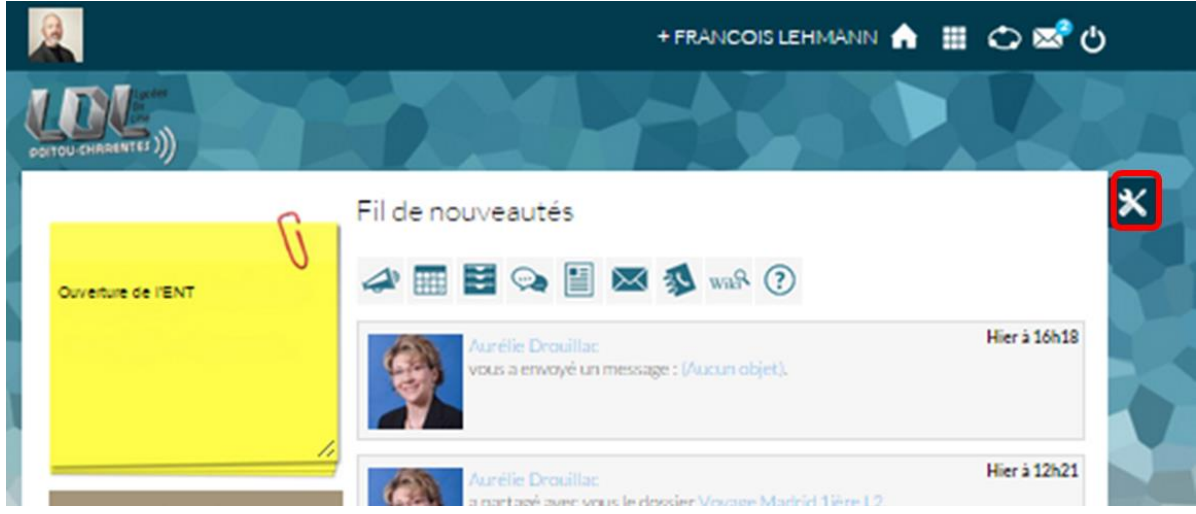

L'onglet de gestion de vos paramètres apparait.

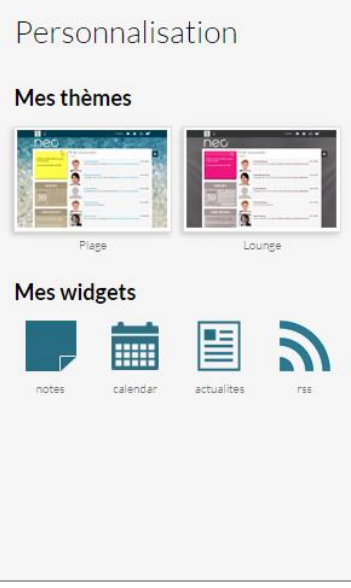

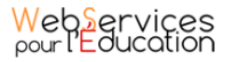

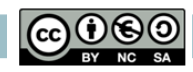

Pour changer l'apparence de votre thème, cliquez sur celui de votre choix.

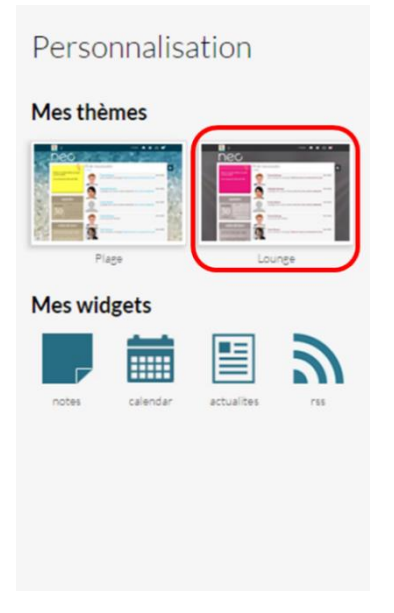

L'apparence de votre thème est modifiée.

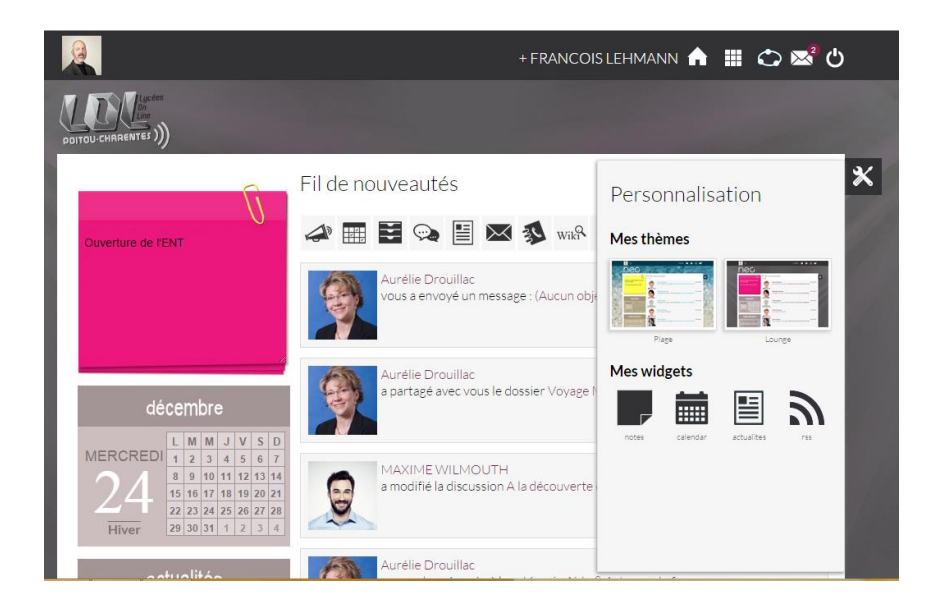

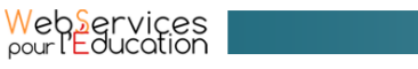

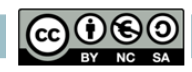

Pour décider d'afficher seulement certains widgets, désélectionnez ceux que vous ne souhaitez pas voir apparaître sur votre page d'accueil.

Ils seront grisés dans la gestion de vos paramètres.

# Personnalisation

#### **Mes thèmes**

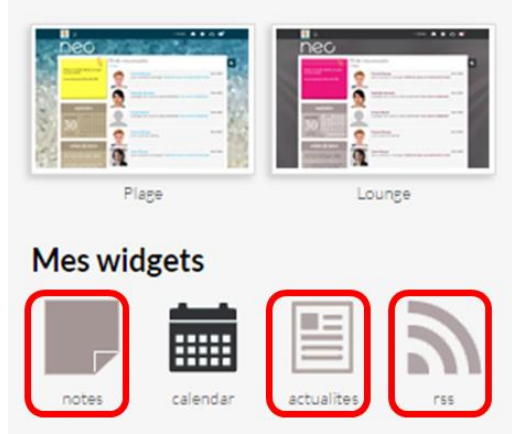

Seul le widget calendrier apparait sur votre page d'accueil.

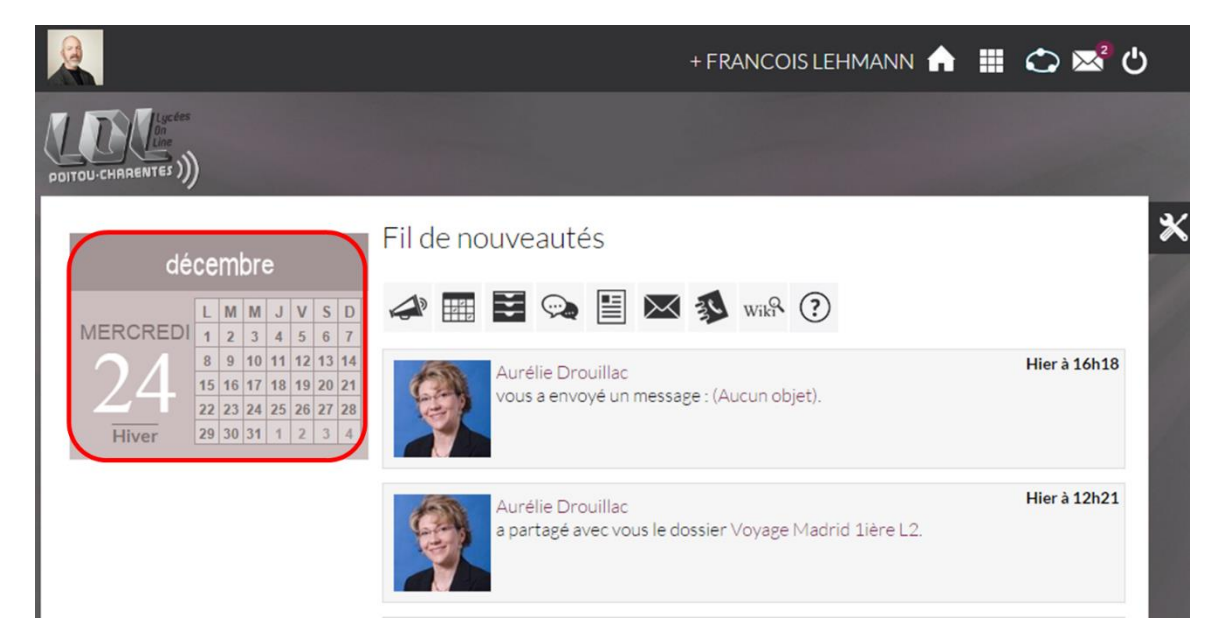

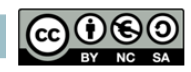

<span id="page-20-0"></span>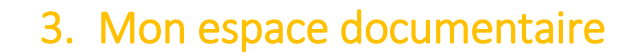

L'espace documentaire de l'ENT vous offre la possibilité de stocker et partager vos documents en ligne. Vous accédez ainsi à tous les fichiers dont vous avez besoin.

#### **a. Accéder à mon espace documentaire**

<span id="page-20-1"></span>Pour y accéder, cliquez sur l'icône « Mes applis », en haut à droite de la page d'accueil.

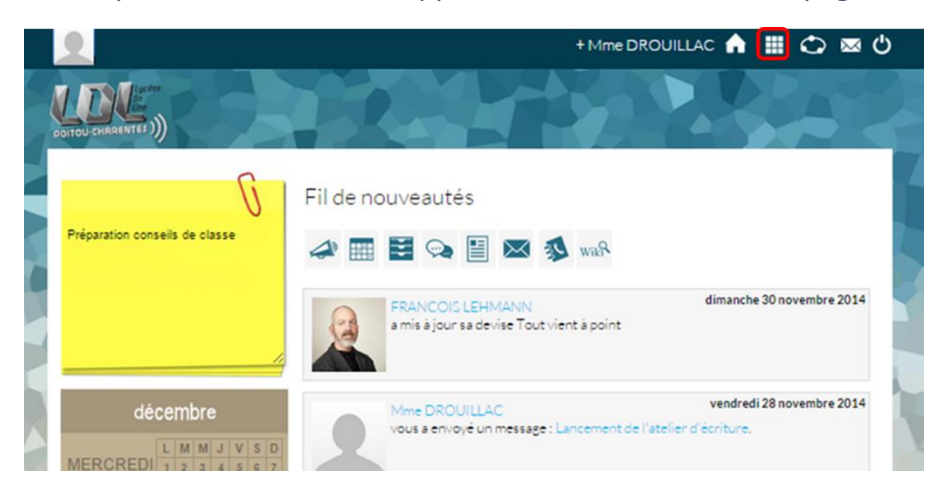

Cliquez ensuite sur l'appli « Documents».

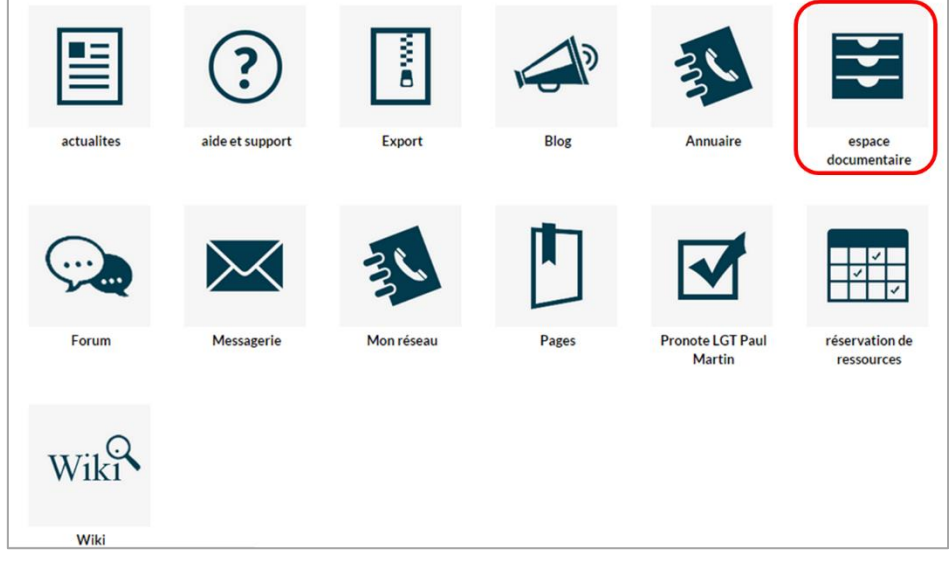

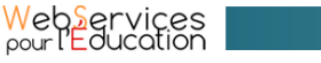

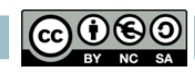

La page de l'espace documentaire s'affiche avec sur la partie gauche les quatre dossiers de votre espace documentaire, le bouton de création d'un nouveau dossier et la jauge qui vous permet de connaitre votre espace libre dans vos documents.

Sur la partie supérieure droite s'affiche les boutons permettant de modifier l'affichage de vos documents en vue liste ou en vue icônes.

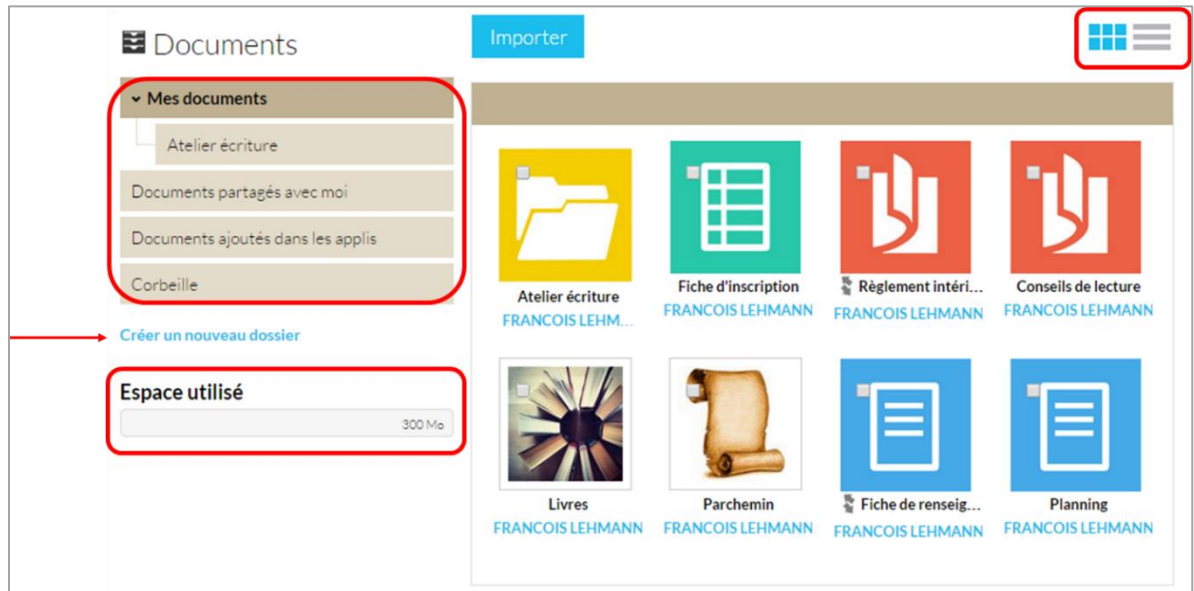

#### **b. Changer l'affichage de mon espace documentaire**

<span id="page-21-0"></span>Vous pouvez changer l'affichage de votre espace afin de voir les dossiers par liste et non plus par icônes.

Pour cela, cliquez sur l'icône en haut à droite de vos documents.

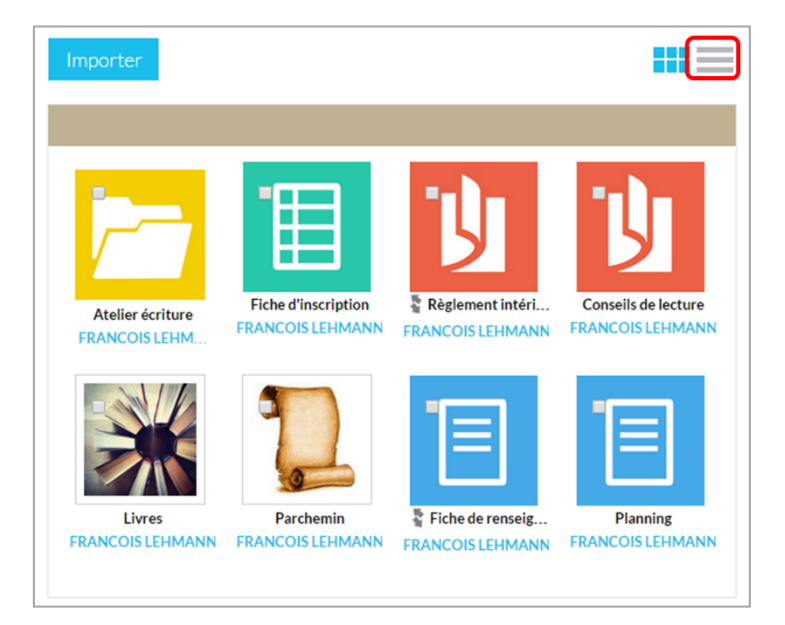

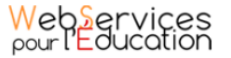

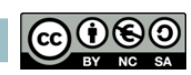

L'affichage de vos documents se fait alors sous forme de liste.

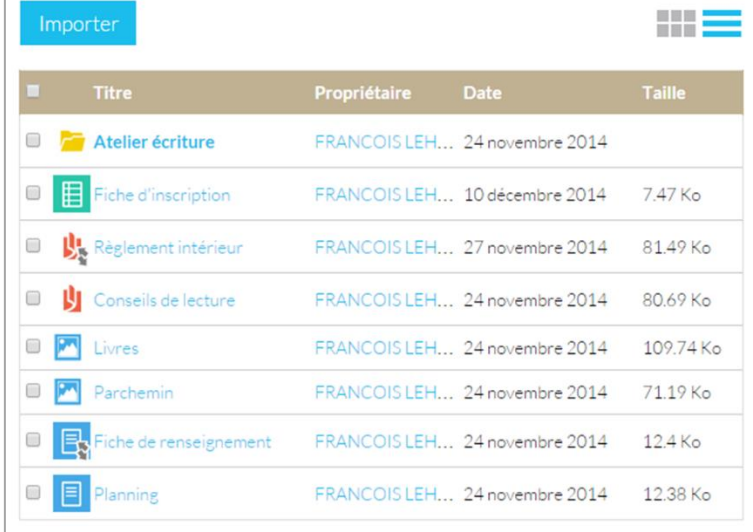

Pour retourner à un affichage sous forme d'icônes, cliquez sur l'icône symbolisant des documents.

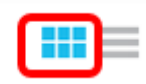

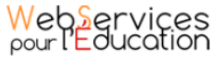

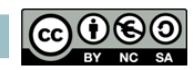

#### **c. Les quatre dossiers de mon espace documentaire**

<span id="page-23-0"></span>Pour tous les utilisateurs, l'espace documentaire est composé de quatre dossiers.

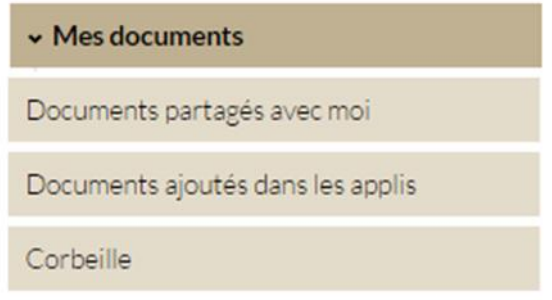

# Mes documents

Dans ce dossier, vous pouvez charger tous types de fichiers depuis votre ordinateur, qu'il s'agisse de documents texte ou PDF, d'images, de vidéos ou d'extraits audio. Classez ces fichiers dans des répertoires pour les retrouver plus facilement. En quelques clics, partagez vos documents personnels avec d'autres utilisateurs en leur attribuant des droits de consulter, de gérer ou de commenter, selon vos besoins.

### Documents partagés avec moi

Vous retrouvez dans ce dossier les documents que d'autres utilisateurs ont partagés avec vous. Dès qu'une personne vous donne des droits sur un fichier, vous en êtes averti par une notification votre sur fil de nouveautés.

### Documents ajoutés dans les applis

Il s'agit de la bibliothèque multimédia de l'ENT qui regroupe tous les fichiers (images, sons) qui sont présents dans les autres services de la plateforme (Blog, Mon compte…). Grâce à ce dossier, vous pouvez accéder rapidement à tous les documents de l'ENT.

# Corbeille

La corbeille contient tous les documents que vous avez décidé de supprimer. Si vous avez cliqué par erreur sur le bouton "Supprimer", vous pourrez retrouver et restaurer votre fichier très rapidement.

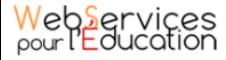

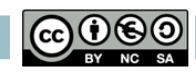

<span id="page-24-0"></span>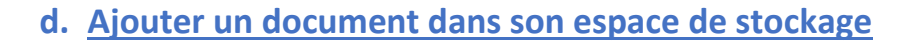

Pour ajouter un document dans votre espace de stockage personnel, cliquez sur le bouton « Importer » situé en haut de l'interface.

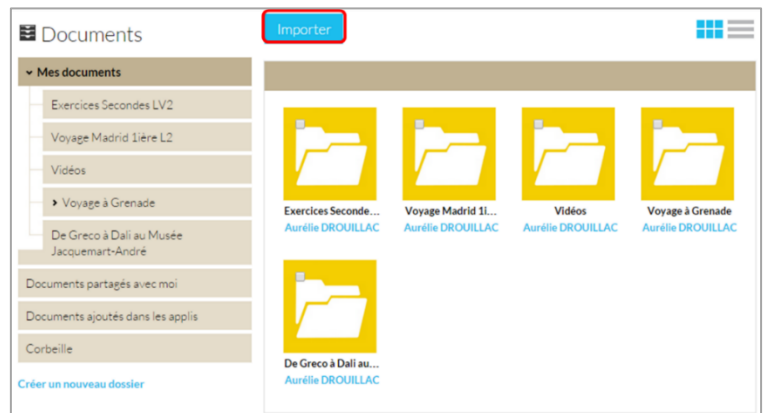

Dans la nouvelle fenêtre, suivez les étapes suivantes :

- (1) Cliquez sur « Parcourir » et sélectionnez sur votre ordinateur le document que vous souhaitez enregistrer dans l'espace documentaire de l'ENT.
- (2) Cliquez sur « Importer ».
- (3) Lorsque la case est cochée, cela signifie que le document a bien été importé dans votre espace documentaire, vous pouvez fermer la fenêtre.

Une icône s'affiche pour indiquer le chargement du document.

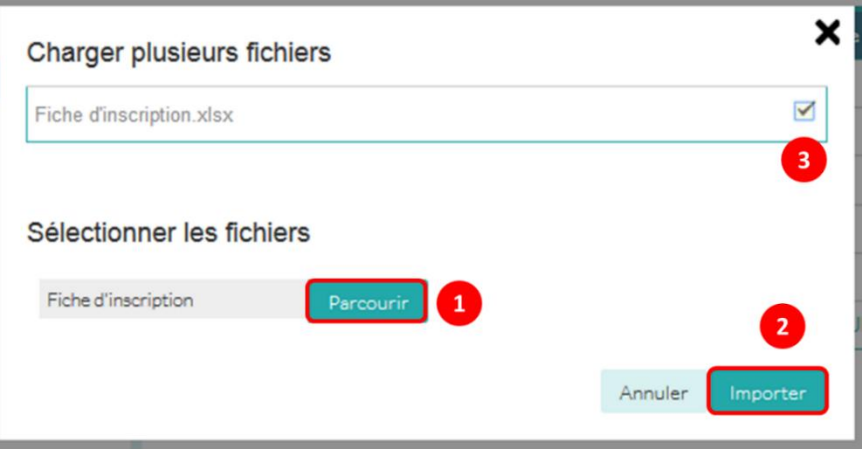

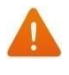

Vous pouvez faire la manipulation pour plusieurs fichiers à la fois, si vous en sélectionnez plusieurs sur votre ordinateur.

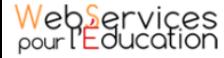

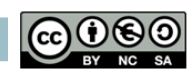

#### **e. Déplacer un document ou un dossier**

<span id="page-25-0"></span>Vous pouvez déplacer vos documents et vos dossiers facilement dans votre espace documentaire. Pour cela, sélectionnez le document ou le dossier à déplacer (1) et glissez vers son nouvel emplacement (2).

Lorsque l'emplacement est surligné en bleu, cela signifie que le déplacement est possible.

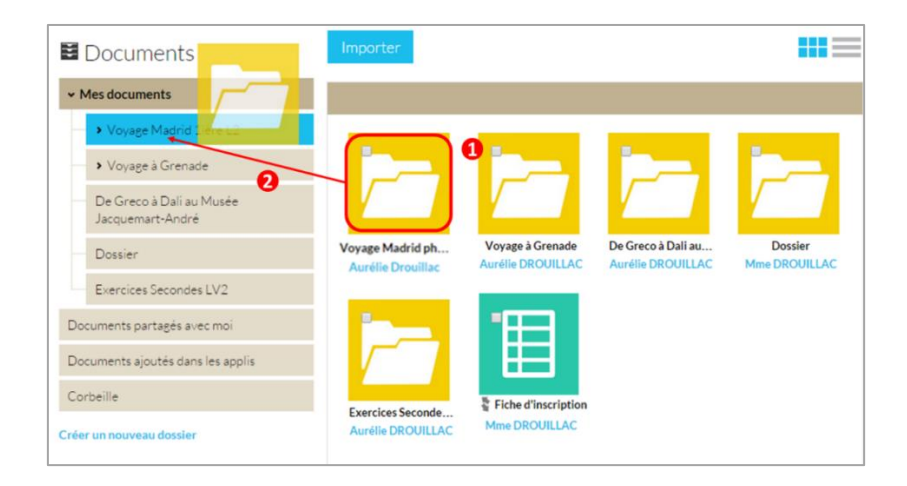

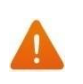

Vous ne pouvez pas déplacer un fichier du dossier «Mes documents » vers les dossiers « Documents partagés avec moi » et « Documents ajoutés dans les applis ».

Le dossier se trouve maintenant à l'emplacement choisi.

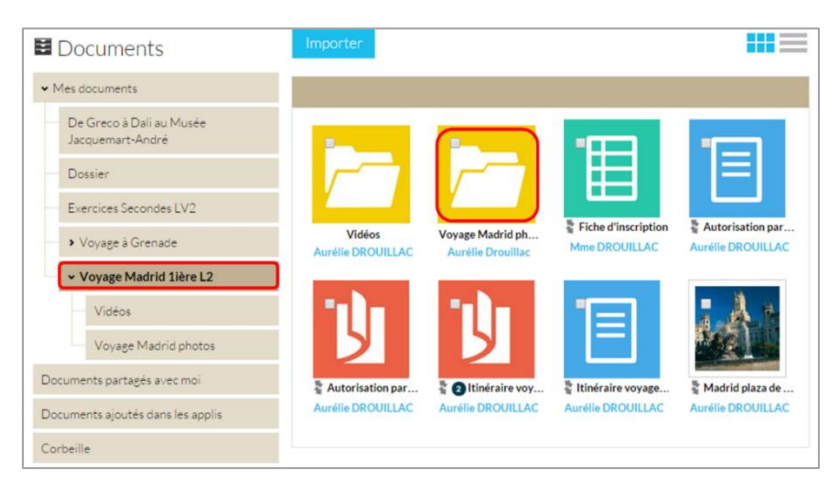

#### **f. Connaître son espace de stockage disponible**

<span id="page-25-1"></span>La jauge affichée en dessous des dossiers de l'espace documentaire vous permet de connaître l'espace de stockage documentaire dont vous disposez. L'espace utilisé est indiqué sur la gauche et représenté en jaune. Tandis que l'espace disponible est représenté en gris. Le chiffre situé sur la droite indique l'espace total de l'utilisateur.

### Espace utilisé

101 Mo 400 Mo

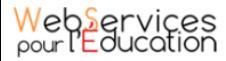

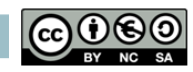

<span id="page-26-0"></span>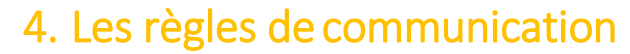

Les règles de communication permettent de gérer les droits entre les différents profils utilisateurs. Elles déterminent les personnes avec qui vous pouvez initier une communication selon votre propre profil.

#### **a. Les règles par défaut**

<span id="page-26-1"></span>Il existe des règles de communication par défaut. L'administrateur peut les modifier en fonction des usages que l'établissement souhaite développer à travers l'ENT.

Les règles de communication par défaut sont les suivantes :

- Un **Personnel** peut initier une communication avec tout autre utilisateur dans l'établissement
- Un **Enseignant** peut initier une communication avec tout autre utilisateur dans l'établissement
- Un **Elève** peut initier une communication avec ses propres parents, les enseignants de sa classe, les élèves de sa classe, les personnels de l'établissement
- Un **Parent** peut initier une communication avec ses propres enfants, les enseignants de la classe de son enfant, les personnels de l'établissement

Les règles de communication peuvent être modifiées par l'administrateur de l'ENT de l'établissement.

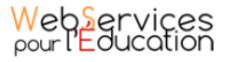

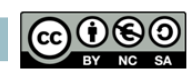

# <span id="page-27-0"></span>5. L'éditeur de texte

### **a. Présentation de l'éditeur de texte**

<span id="page-27-1"></span>L'éditeur de texte permet de rédiger des contenus et de les mettre en forme: type de police, taille de l'écriture, couleur de texte, etc.

Il est présent dans les services suivants: blog, wiki, forum, pages, actualités et messagerie. L'éditeur permet également d'intégrer différents types de contenus :

- (1) Une formule Latex
- (2) Une vidéo
- (3) Un fichier audio
- (4) Une image
- (5) Un lien

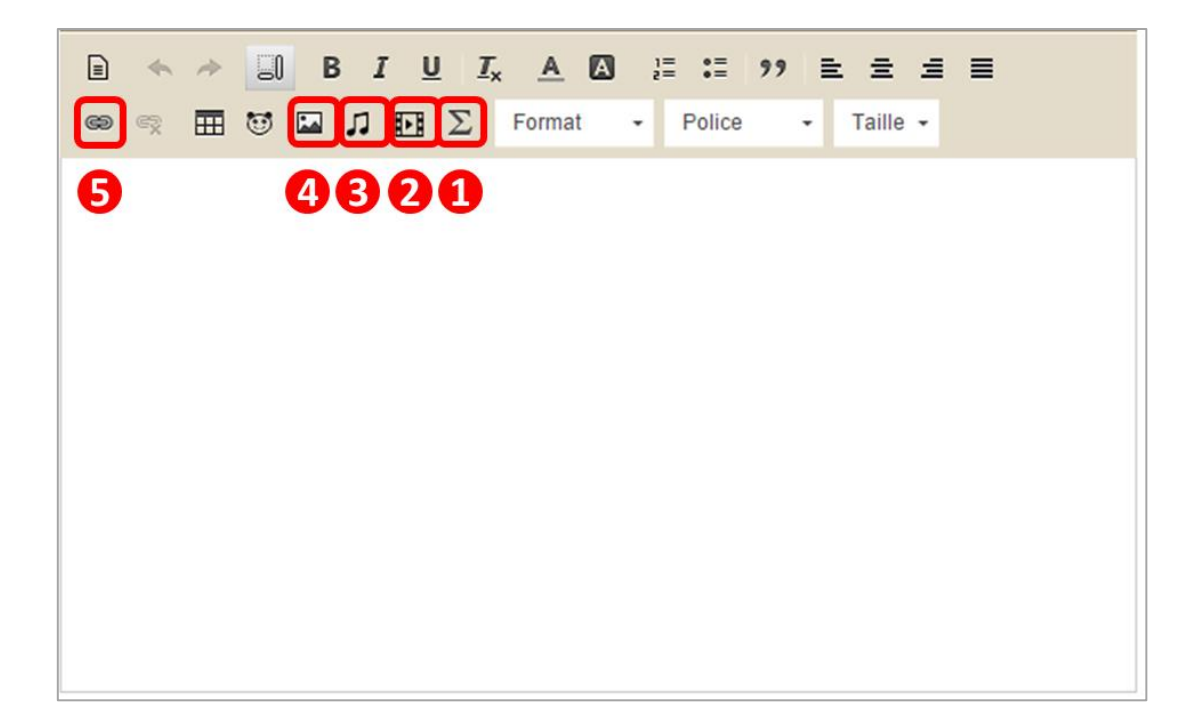

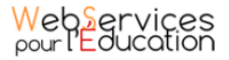

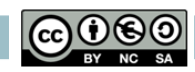

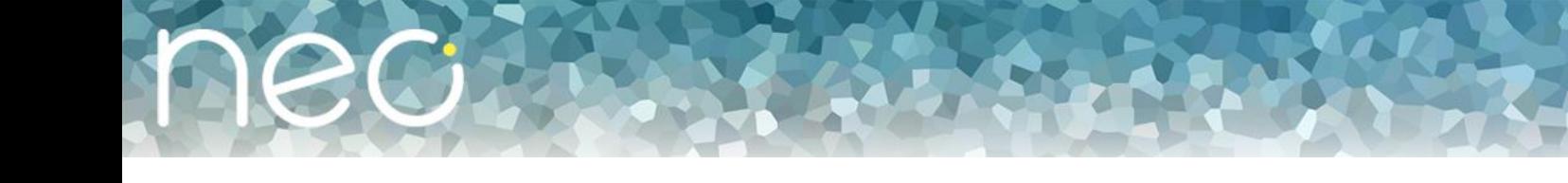

#### **b. Insérer une formule Latex**

<span id="page-28-0"></span>L'éditeur de texte vous permet de mettre en forme des formules mathématiques.

- (1) Cliquez sur l'icône « Sigma »
- (2) Saisissez la formule souhaitée
- (3) Vérifier que sa mise en forme est correcte
- (4) Cliquez sur « Ok »

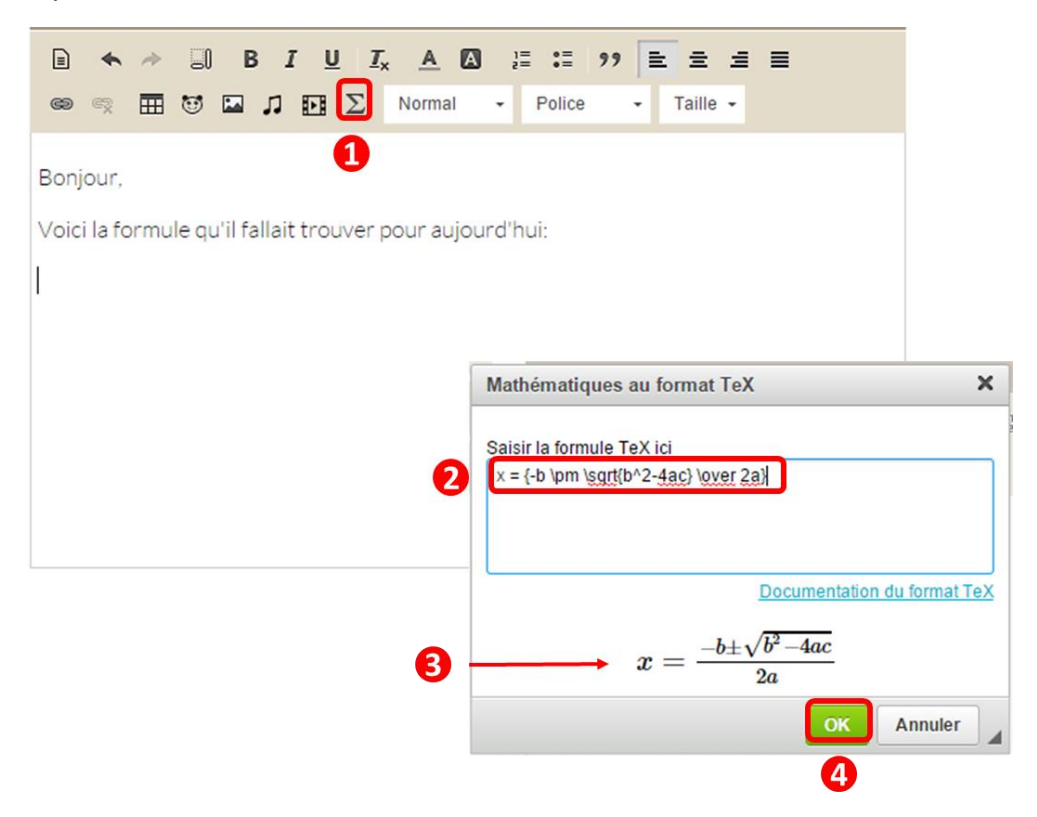

La formule est maintenant visible dans le contenu.

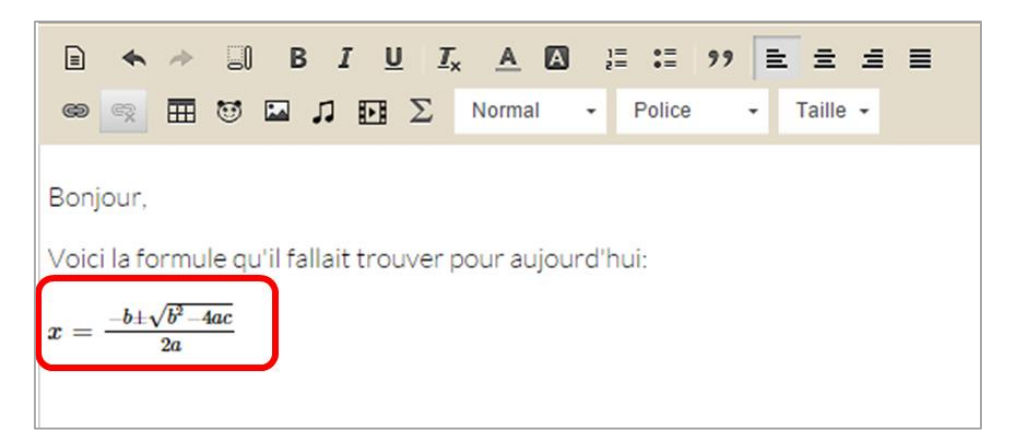

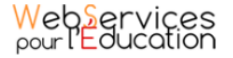

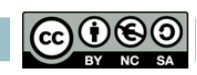

<span id="page-29-0"></span>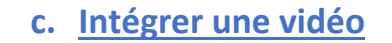

Lorsque vous rédigez un contenu, vous avez la possibilité d'intégrer une vidéo. En ajoutant le lien « embed », vous intégrez directement le lecteur de la vidéo dans l'éditeur. Les utilisateurs avec lesquels vous avez partagé le contenu pourront afficher la vidéo sans avoir besoin de la télécharger.

- (1) Cliquez sur l'icône représentant un lecteur.
- (2) Copiez un lien de partage « embed »
- (3) Cliquez sur « Valider »

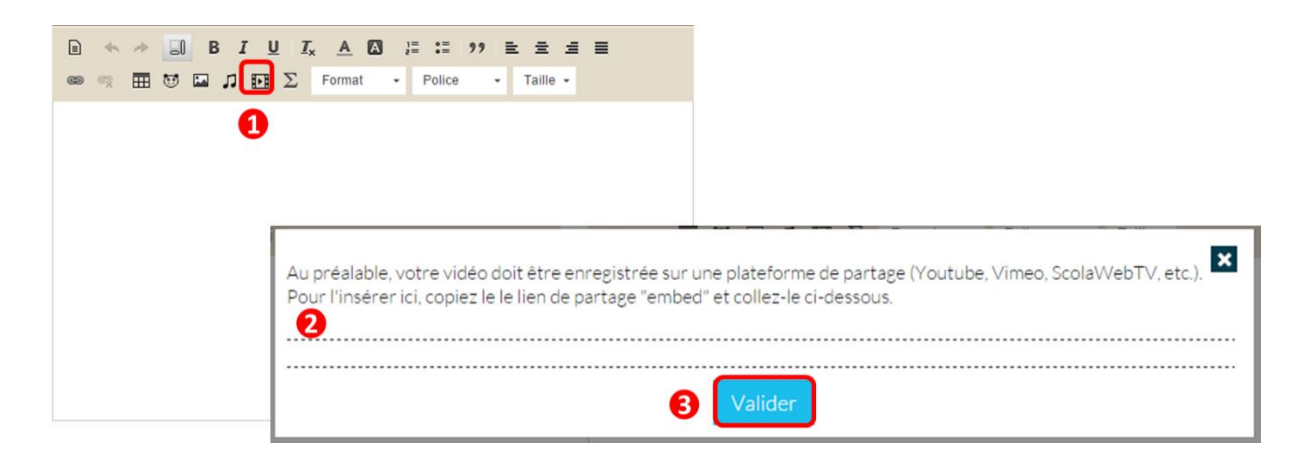

Le lecteur vidéo est maintenant directement inclus dans votre contenu.

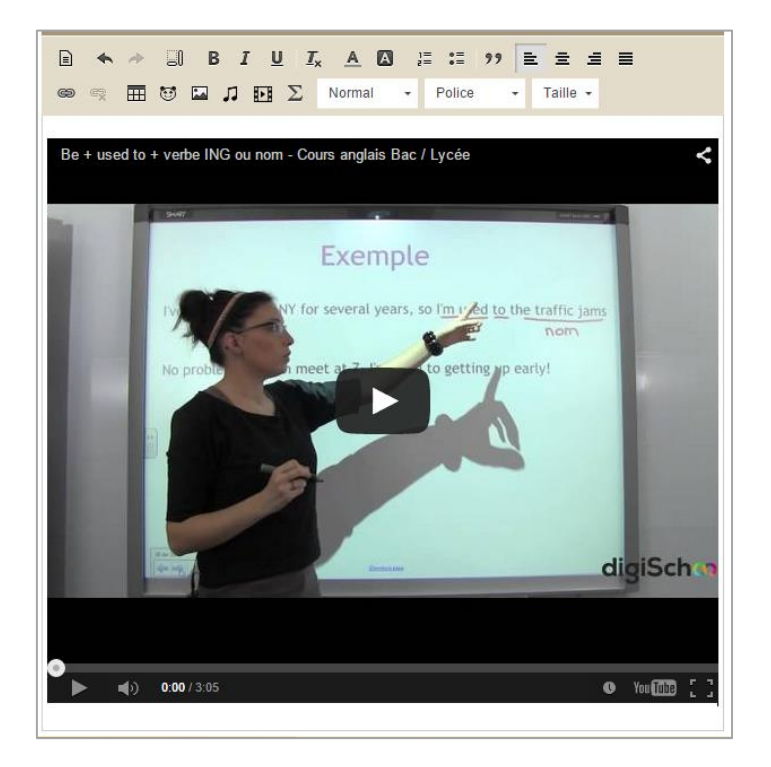

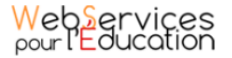

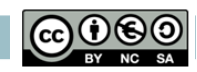

<span id="page-30-0"></span>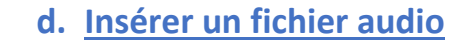

Vous pouvez insérer un fichier audio dans un contenu, soit à partir d'un document déjà stocké dans l'ENT ou à partir d'un document présent sur votre poste de travail. Pour ajouter un fichier audio déjà stocké dans l'ENT, suivez les étapes suivantes :

- (1) Cliquez sur l'icône du fichier audio.
- (2) Sélectionnez le ou les fichiers à insérer
- (3) Cliquez sur « Ajouter ».

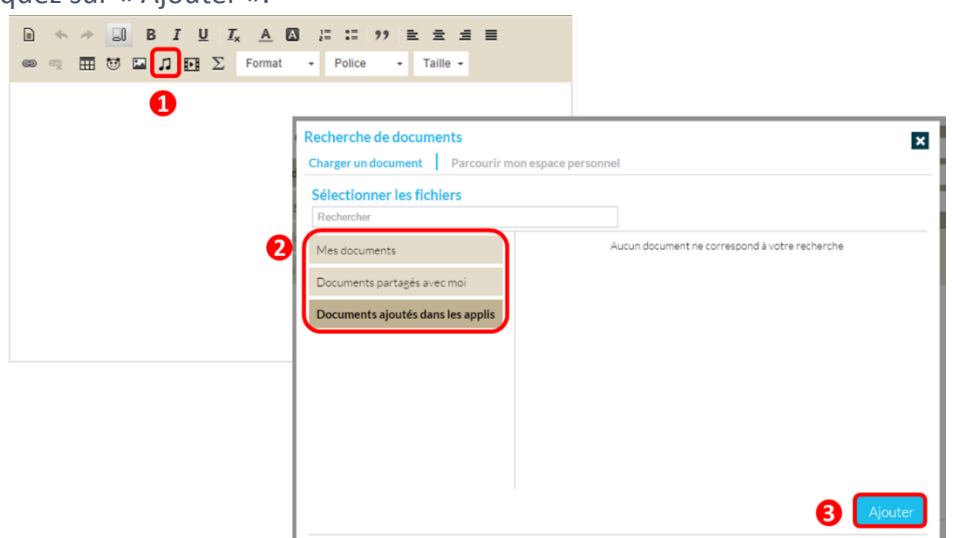

Le fichier audio est maintenant intégré à votre contenu.

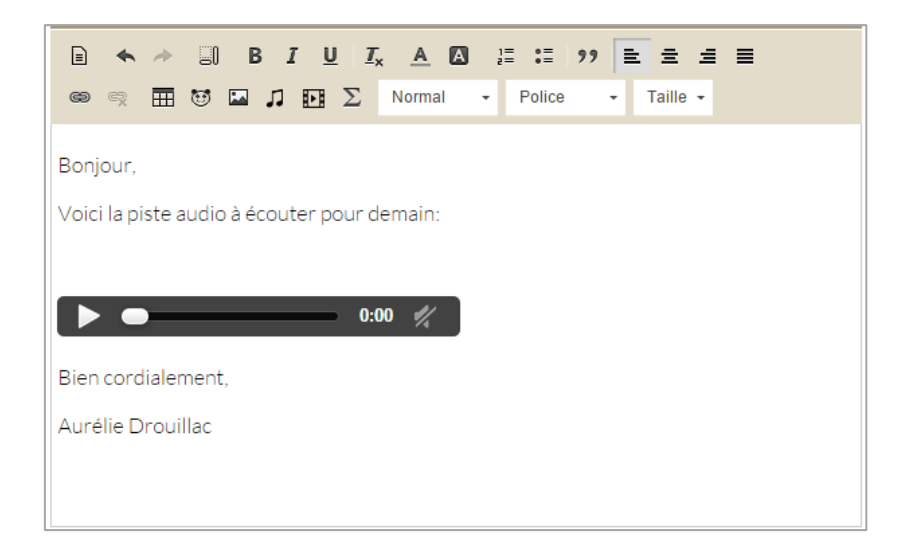

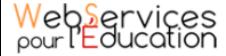

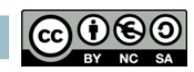

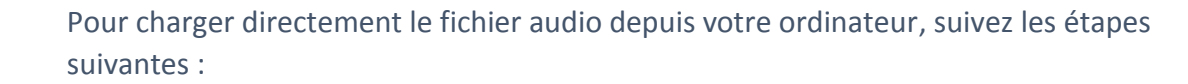

- (1) Cliquez sur l'icône du fichier audio.
- (2) Cliquez sur « Charge un document »
- (3) Cliquez sur « Parcourir » et choisir le document sur son poste de travail
- (4) Cliquez sur « Importer »

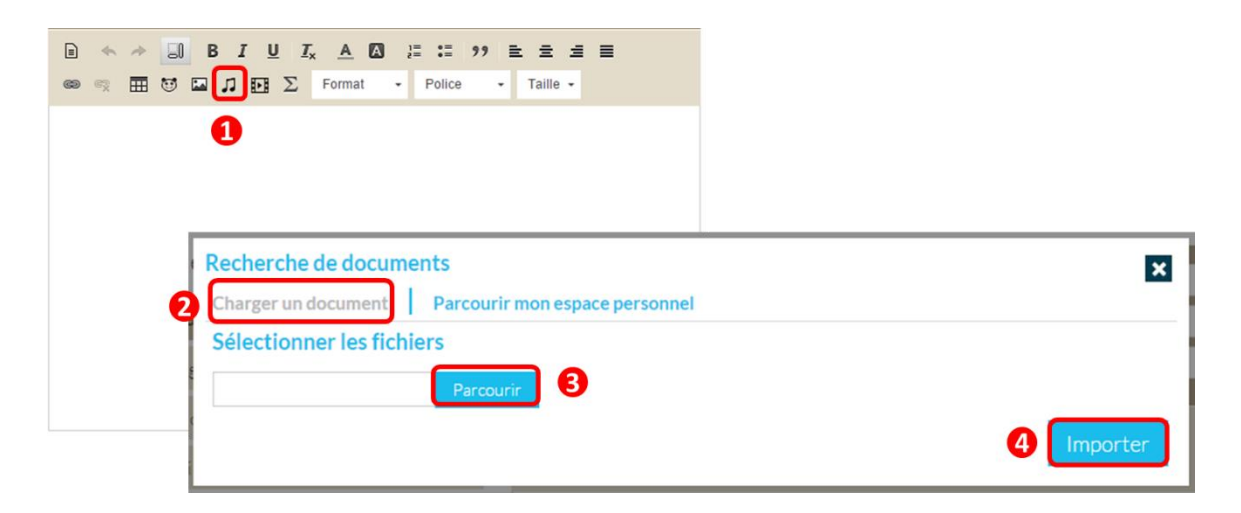

Le fichier audio est maintenant intégré à votre contenu.

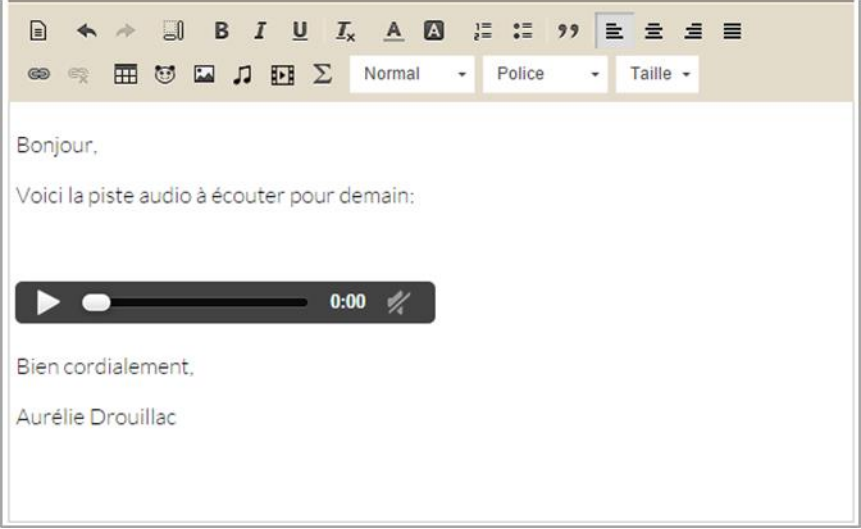

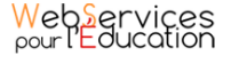

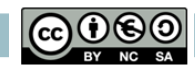

<span id="page-32-0"></span>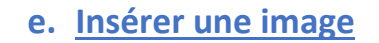

Vous pouvez insérer une image dans un contenu à partir d'un document déjà stocké dans l'ENT ou à partir d'un document présent sur votre poste de travail.

Pour ajouter un fichier audio déjà stocké dans l'ENT, suivez les étapes suivantes :

- (1) Cliquez sur l'icône de l'image.
- (2) Sélectionnez le ou les fichiers à insérer
- (3) Cliquez sur « Ajouter ».

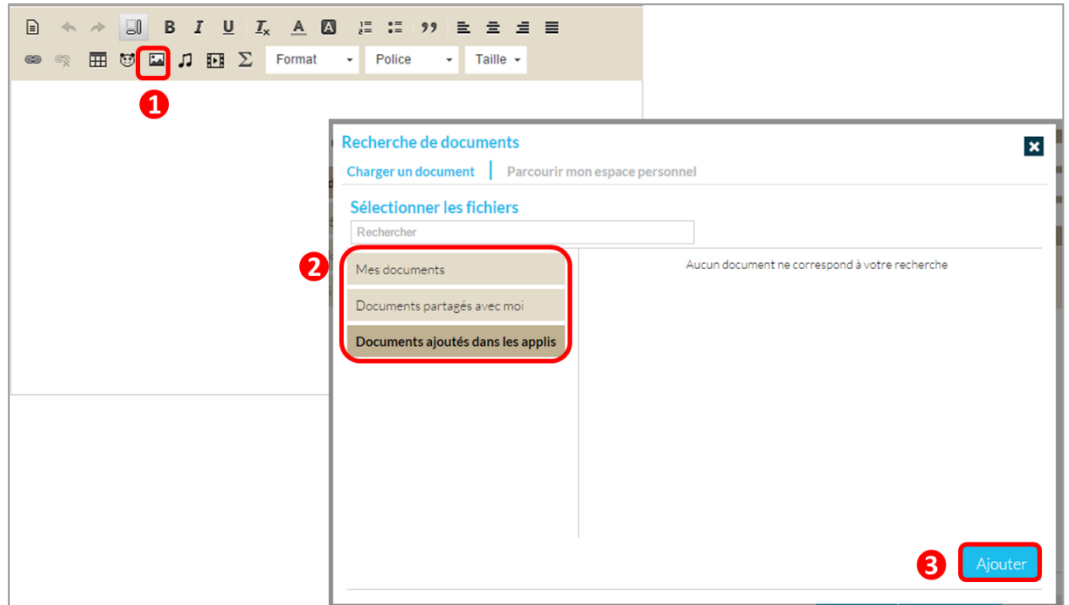

L'image est maintenant intégrée à votre contenu.

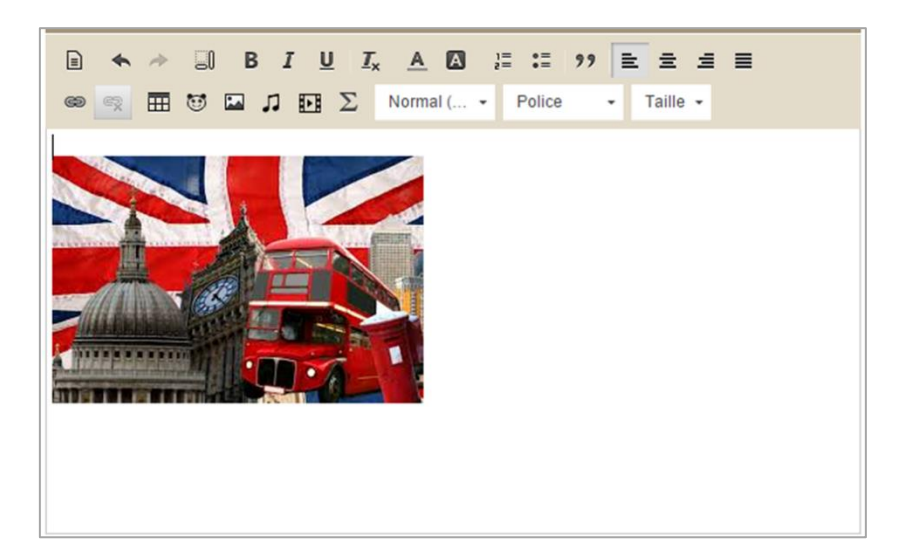

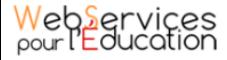

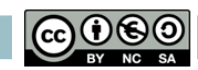

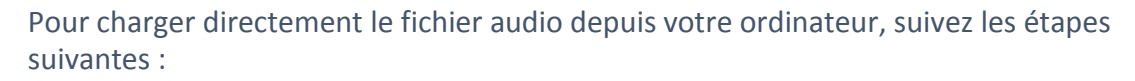

- (1) Cliquez sur l'icône de l'image.
- (2) Cliquez sur « Charge un document »
- (3) Cliquez sur « Parcourir » et choisir le document sur son poste de travail

Cliquez sur « Importer »

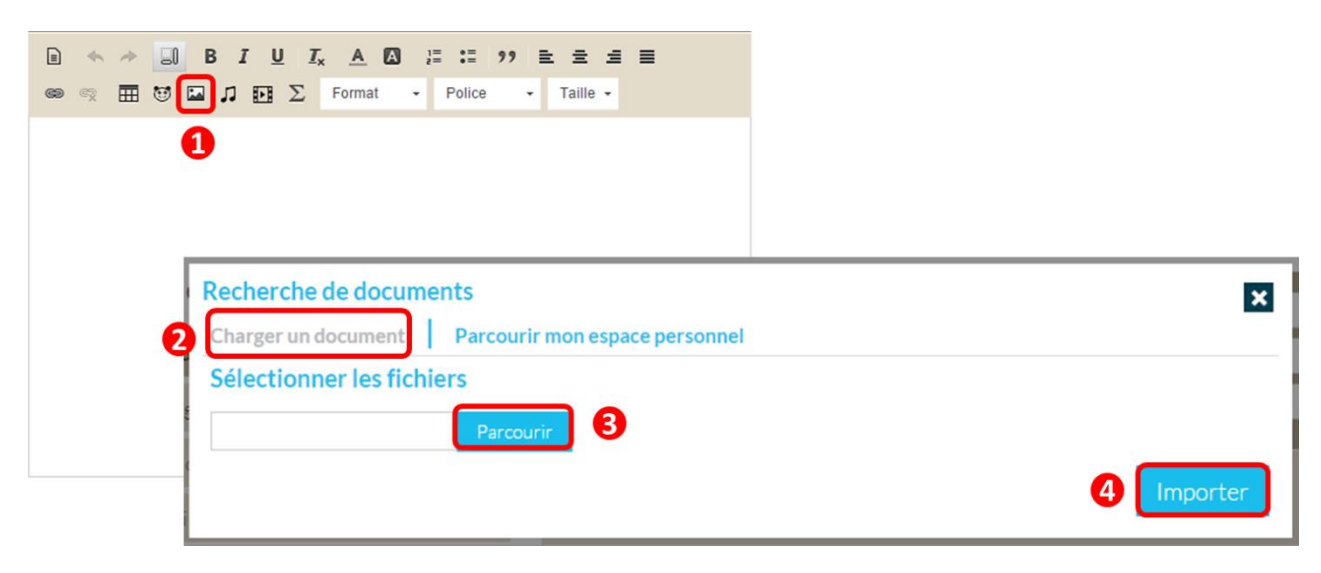

L'image est maintenant intégrée à votre contenu.

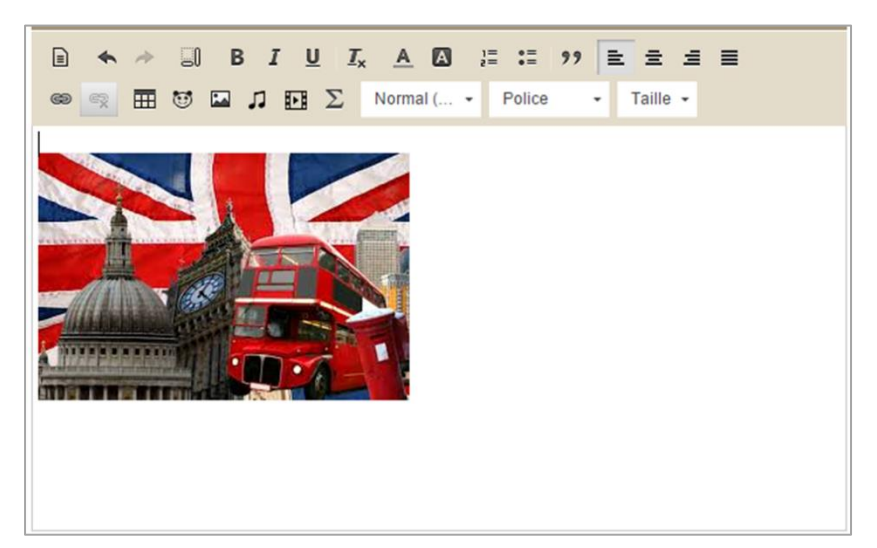

Les fichiers audio et les images sont stockés dans l'ENT. Les vidéos sont intégrées à l'aide d'un lien « embed » issu d'une plateforme externe (ex : Youtube, Dailymotion…)

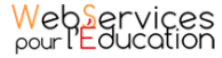

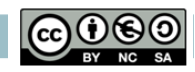

# <span id="page-34-0"></span>6. La création de lien

Vous pouvez créer des liens et intégrer des contenus dans l'éditeur de texte (contenus présents dans l'ENT ou contenus externes)

#### <span id="page-34-1"></span>**a. Insérer un lien vers un contenu déjà présent dans l'ENT**

- (1) Sélectionner le texte sur lequel vous souhaitez que le lien s'affiche
- (2) Cliquez sur l'icône du lien
- (3) Choisissez l'application dans lequel le contenu est présent
- (4) Saisissez les premières lettres du nom du contenu
- (5) Sélectionnez le contenu
- (6) Vous pouvez choisir d'ouvrir le lien dans un nouvel onglet (lorsque vous cliquerez sur le lien dans l'éditeur)
- (7) Cliquez sur « Créer un lien »

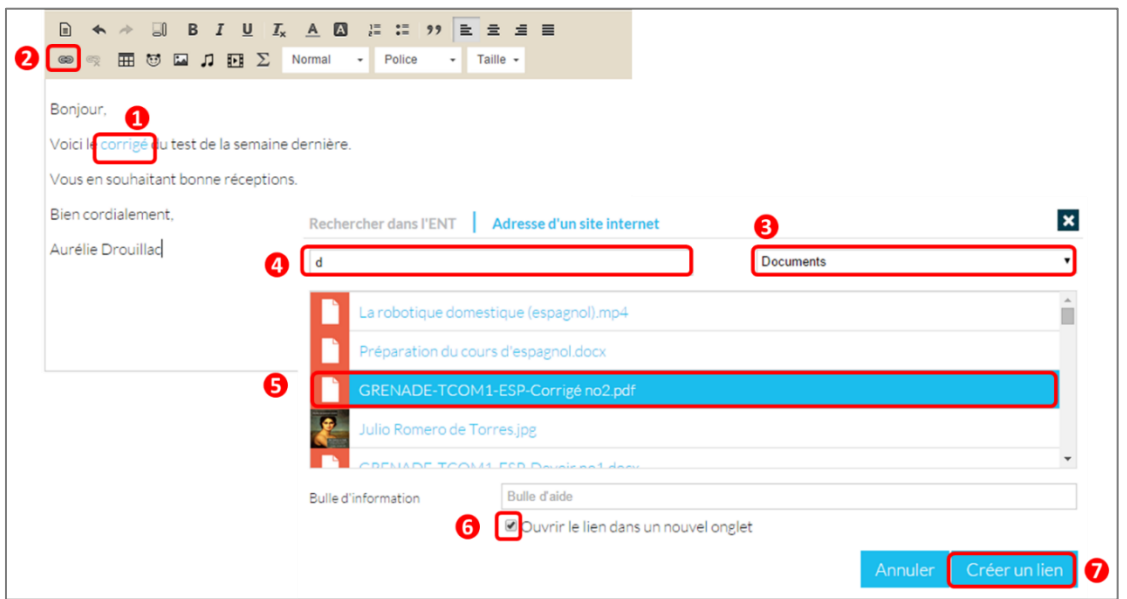

Une fois le lien créé, il suffit de cliquer dessus pour accéder au contenu (téléchargement du document, affichage du blog…). Le lien s'affiche en bleu dans le texte.

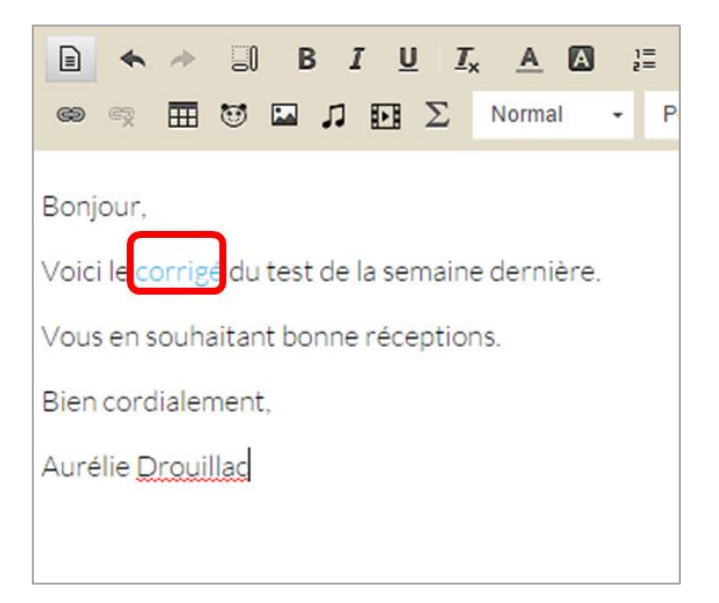

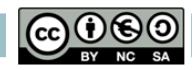

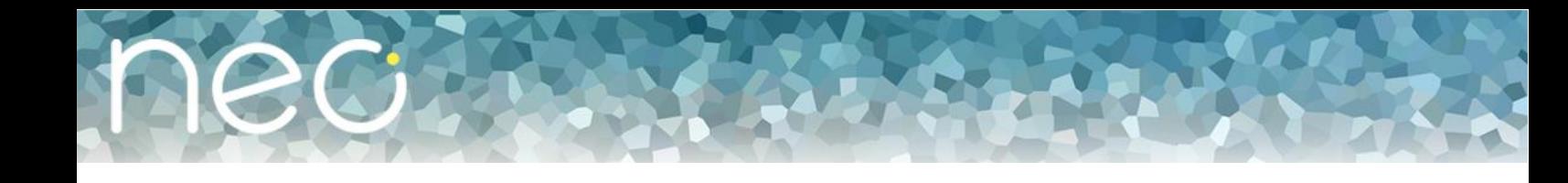

#### **b. Insérer un lien à partir d'un site internet**

<span id="page-35-0"></span>Vous pouvez faire des liens avec des sites externes à l'ENT

- (1) Sélectionnez le texte sur lequel vous souhaitez que le lien soit créé
- (2) Cliquez sur l'icône du lien
- (3) Cliquez sur « Adresse d'un site internet »
- (4) Saisissez l'adresse du site internet
- (5) Vous pouvez choisir d'ouvrir le lien dans un nouvel onglet (lorsque vous cliquerez sur le lien dans l'éditeur)
- (6) Cliquez sur « Créer un lien »

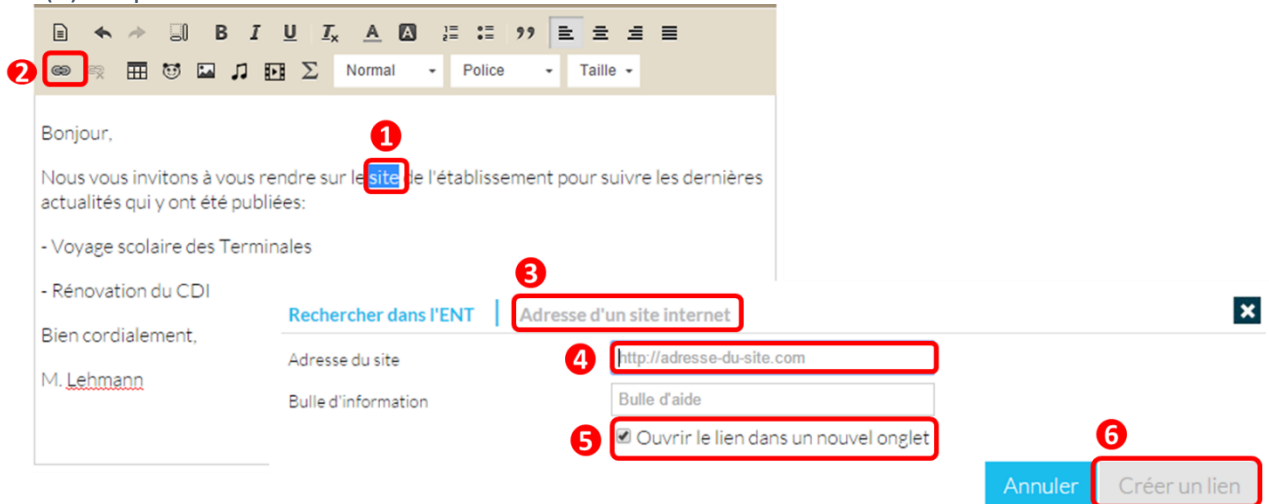

Une fois le lien créé, il suffit de cliquer dessus pour accéder au contenu (téléchargement du document, affichage du blog…). Le lien s'affiche en bleu dans le texte.

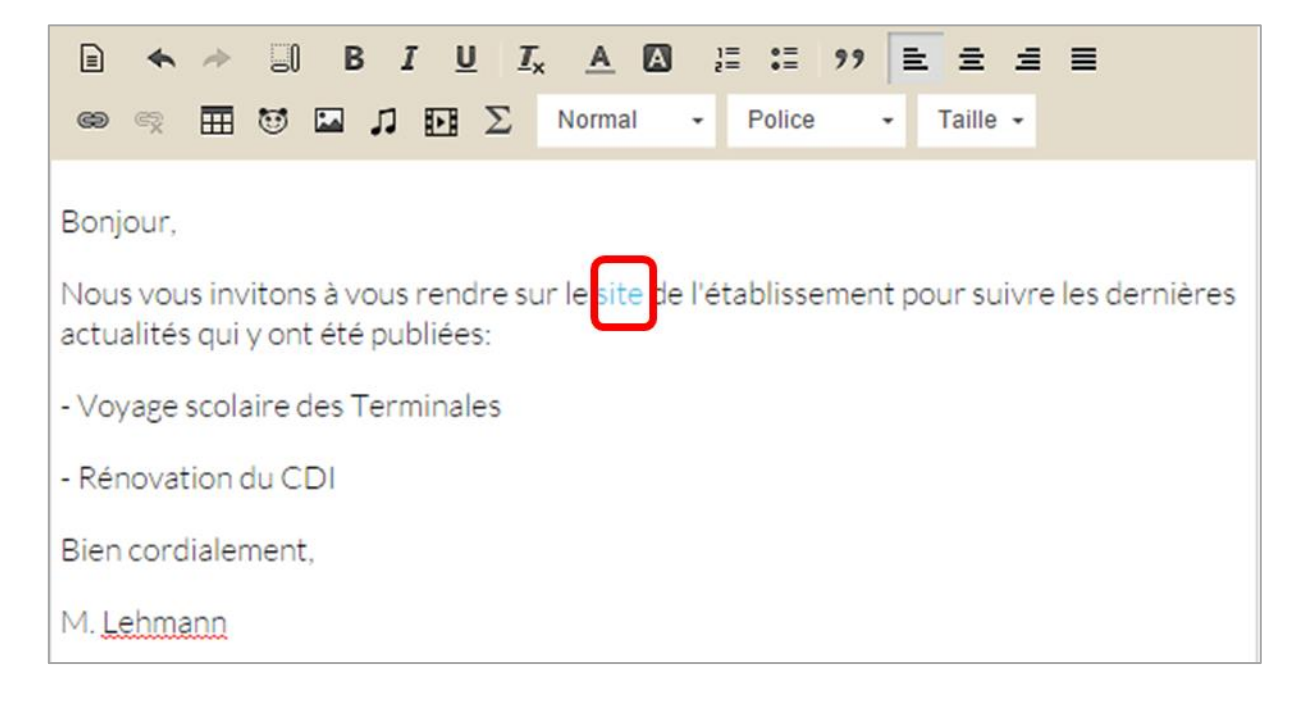

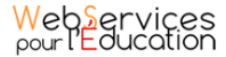

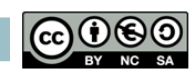